# **RX3041 V2**

# **Uživatelská příručka**

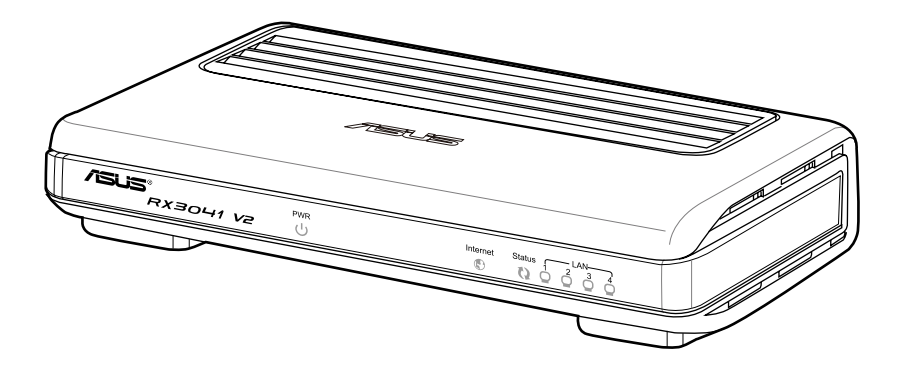

CZ5315

První vydání V1 Janeiro 2010

#### **Copyright © 2010 ASUSTeK Computer Inc. Všechna práva vyhrazena.**

Žádná část této příručky, včetně popsaných výrobků a softwaru, nesmí být kopírována, přenášena, přepisována, ukládána do paměťového zařízení nebo překládána do jakéhokoliv jazyka v žádné formě ani žádnými prostředky vyjma dokumentace, které kupující vytvoří jako zálohu, bez výslovného písemného souhlasu společnosti ASUSTeK Computer Inc. ("ASUS").

V následujících případech nebude záruka na výrobek nebo servis prodloužena: (1) byla provedena oprava, úprava nebo změna výrobku, která nebyla písemně povolena společností ASUS; nebo (2) sériové číslo výrobku je poškozeno nebo chybí.

ASUS POSKYTUJE TUTO PŘÍRUČKU "TAK, JAK JE", BEZ ZÁRUKY JAKÉHOKOLI DRUHU, AŤ VÝSLOVNÉ NEBO VYPLÝVAJÍCÍ, VČETNĚ, ALE NIKOLI JEN, PŘEDPOKLÁDANÝCH ZÁRUK NEBO PODMÍNEK PRODEJNOSTI A VHODNOSTI PRO URČITÝ ÚČEL. V ŽÁDNÉM PŘÍPADĚ NEBUDE FIRMA ASUS, JEJÍ ŘEDITELÉ, VEDOUCÍ PRACOVNÍCI, ZAMĚSTNANCI ANI ZÁSTUPCI ODPOVÍDAT ZA ŽÁDNÉ NEPŘÍMÉ, ZVLÁŠTNÍ, NAHODILÉ NEBO NÁSLEDNÉ ŠKODY (VČETNĚ ZA ZTRÁTU ZISKŮ, ZTRÁTU PODNIKATELSKÉ PŘÍLEŽITOSTI, ZTRÁTU POUŽITELNOSTI ČI ZTRÁTU DAT, PŘERUŠENÍ PODNIKÁNÍ A PODOBNĚ), I KDYŽ BYLA FIRMA ASUS UPOZORNĚNA NA MOŽNOST TAKOVÝCH ŠKOD ZPŮSOBENÝCH JAKOUKOLIV VADOU V TÉTO PŘÍRUČCE NEBO VE VÝROBKU.

TECHNICKÉ ÚDAJE A INFORMACE OBSAŽENÉ V TÉTO PŘÍRUČCE JSOU POSKYTNUTY JEN PRO INFORMACI, MOHOU SE KDYKOLIV ZMĚNIT BEZ PŘEDCHOZÍHO UPOZORNĚNÍ, A NEMĚLY BY BÝT POVAŽOVÁNY ZA ZÁVAZEK FIRMY ASUS. ASUS NEODPOVÍDÁ ZA ŽÁDNÉ CHYBY A NEPŘESNOSTI, KTERÉ SE MOHOU OBJEVIT V TÉTO PŘÍRUČCE, VČETNĚ VÝROBKŮ A SOFTWARU V PŘÍRUČCE POPSANÝCH.

Výrobky a názvy firem v této příručce mohou, ale nemusí být obchodními známkami nebo copyrighty příslušných firem, a používají se zde pouze pro identifikaci a objasnění a ve prospěch jejich majitelů, bez záměru poškodit cizí práva.

# Obsah

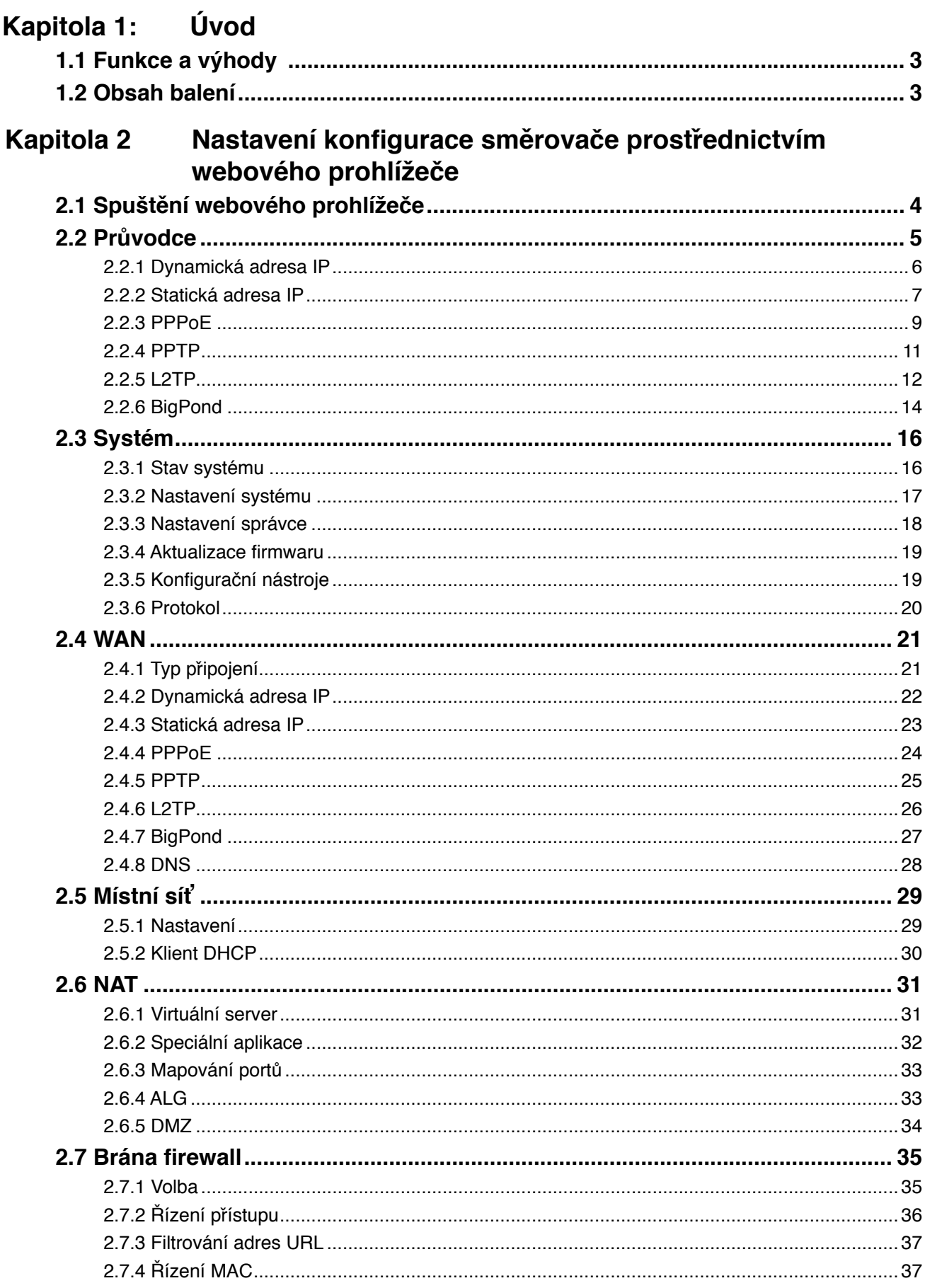

# Obsah

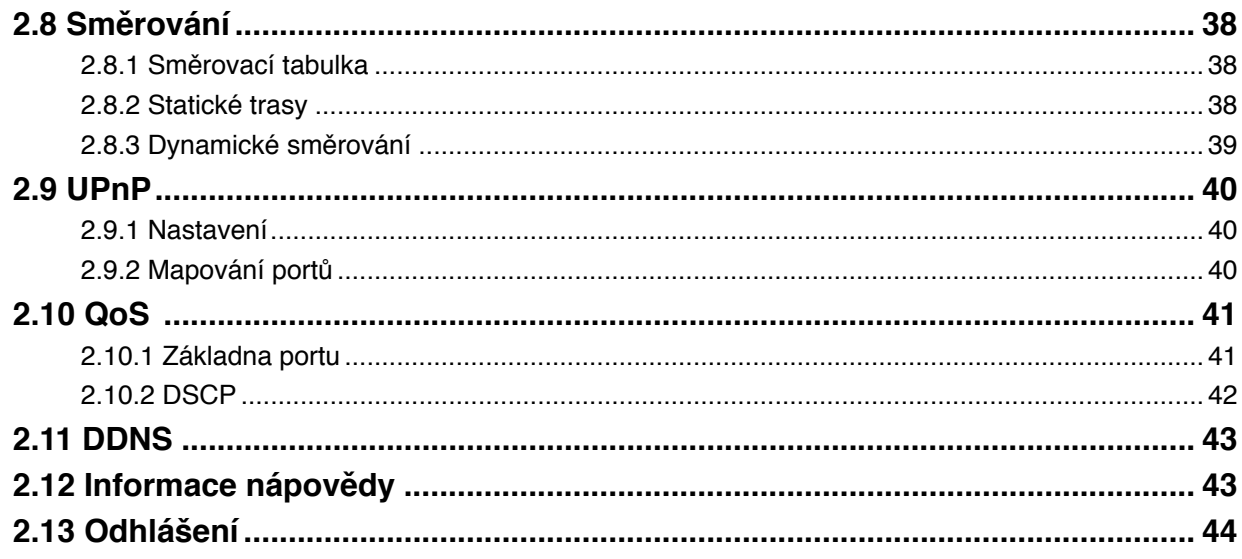

# **Kapitola 1: Úvod**

Blahopřejeme vám k zakoupení směrovače ASUS RX3041 V2. Jedná se velmi kvalitní a spolehlivé internetové směrovací zařízení, které umožňuje více uživatelům sdílet internetové připojení prostřednictvím kabelové přípojky nebo modemu DSL. Stačí nainstalovat směrovač, připojit ke kabelové přípojce nebo k modemu DSL a bez dalších starostí surfovat Internetem. Tento směrovač zároveň funguje jako 4portový přepínač 10/100 Mb/s Ethernet, jehož všechny porty podporují MDI/MDIX, což umožňuje připojovat další směrovače/přepínače pomocí kabelu CAT5. Tento směrovač poskytuje úplné řešení pro malé a středně velké firmy (SMB) a pro trhy malých/domácích kanceláří (SOHO), jelikož umožňuje rychlé síťové připojení a nabízí flexibilitu pro budoucí rozšiřování a zvyšování rychlosti.

# **1.1 Funkce a výhody**

#### **• Jednoduchý průvodce nastavení ve 3 krocích**

Všichni uživatelé mohou snadno nastavit směrovač pomocí jednoduchého průvodce nastavení ve 3 krocích pro sdílení Internetu.

#### **• Příjemné webové grafické rozhraní**

Jedinečné a uživatelsky příjemné rozhraní ASUS umožňuje uživatelům snadno nastavovat směrovač.

#### **• Podpora serveru DHCP**

Tato funkce poskytuje počítačům a dalším zařízením na požádání dynamickou adresu IP. Tento směrovač může fungovat jako server DHCP pro zařízení ve vaší místní síti.

#### **• Podpora více hostitelů DMZ**

Jeden počítač ve Vaši místní síti lze nakonfigurovat na neomezenou komunikaci se servery nebo individuálním uživatelem v Internetu.

#### **• Podpora PPTP a PPPoE**

Internetové (port WAN) připojení podporuje PPPoE (PPP over Ethernet) a PPTP (Pointto-Point Tunnel Protocol) a také typ služby "Přímé připojení".

# **1.2 Obsah balení**

- Jeden směrovač RX3041 V2
- Napájecí adaptér
- Disk CD s uživatelskou příručkou
- QIG

# **Kapitola 2 Nastavení konfigurace směrovače prostřednictvím webového prohlížeče**

Tento směrovač je dodáván s webovým konfiguračním nástrojem. Uživatelé mohou přistupovat k tomuto konfiguračnímu nástroji z libovolného klientského systému v rámci místní sítě LAN směrovače RX3041 V2. Nejlepších výsledků dosáhnete s aplikací Microsoft Internet Explorer 6.0 nebo novější nebo Netscape Navigator 4.7 nebo novější. Než začnete konfigurovat směrovač, musíte od vašeho ISP získat následující údaje:

- a) Přidělil vám váš ISP statickou adresu IP nebo vám tuto adresu přidělí dynamicky? Pokud jste získali statickou adresu IP, jak zní?
- b) Používá váš ISP PPPoE? Pokud ano, jaké je vaše uživatelské jméno a heslo PPPoE?

Pokud neznáte odpovědi na některou z výše uvedených otázek, obraťte se na vašeho ISP.

# **2.1 Spuštění webového prohlížeče**

Aby bylo možné používat webový nástroj, je třeba spustit internetový prohlížeč (MS IE 6.0 nebo novější, Netscape Navigator 4.7 nebo novější).

**Krok 1:** Do adresního řádku zadejte výchozí adresu IP směrovače RX3041 V2 **http://192.168.1.1** a potom stiskněte klávesu **Enter**:

A Internet Explorer cannot display the webpage - Windows Internet E  $e$  http://192.168.1.1/  $+$ ×

**Krok 2:** Po zobrazení dialogového okna pro přihlášení zadejte uživatelské jméno "**admin**" a výchozí heslo "**admin**" a klepnutím na tlačítko "**OK**" se přihlaste k webovému nástroji.

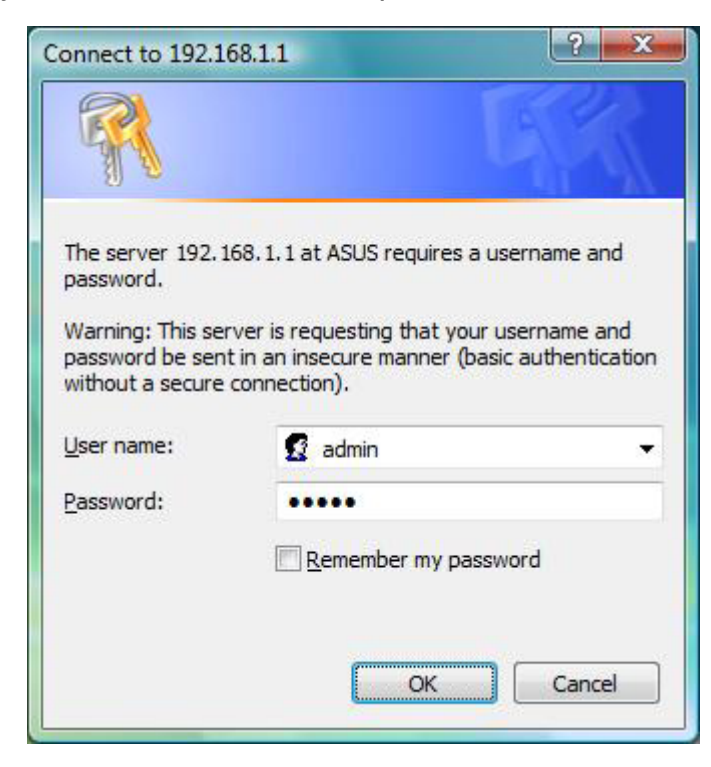

#### **2.2 Průvodce**

Na následujícím okně může uživatel konfigurovat základní nastavení směrovače, jako například Host Name (Název hostitele), Domain Name (Název domény), Time Zone (Časové pásmo) a Daylight Saving (Letní čas). Klepnutím na tlačítko "**Next (Další)**" zaktualizujte nastavení WAN.

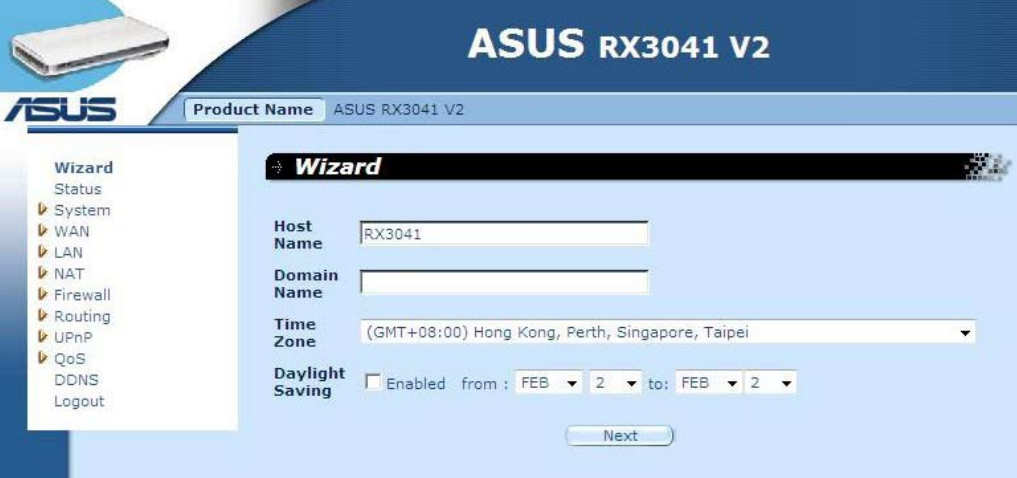

**Název hostitele:** Zadejte název hostitele, který vám poskytl ISP (výchozí: **RX3041 V2**).

**Název domény:** Zadejte název domény, který vám poskytl ISP.

**Časové pásmo:** Vyberte časové pásmo země, ve které se nacházíte. Na základě vašeho výběru směrovač nastaví čas.

**Letní čas:** Tento směrovač rovněž dokáže měnit letní čas. Chcete-li tuto funkci použít, musíte zaškrtnutím políčka "Enable" (Aktivovat) aktivovat konfiguraci letního času.

Další: Klepnutím na tlačítko "Next (Další)" zaktualizujte nastavení sítě WAN.

V následujícím okně může uživatel specifikovat typ připojení WAN, například dynamickou adresu IP, statickou adresu IP nebo PPPoE...atd. Po nakonfigurování nastavení připojení zaktualizujte nastavení DNS klepnutím na tlačítko "**Next (Další)**".

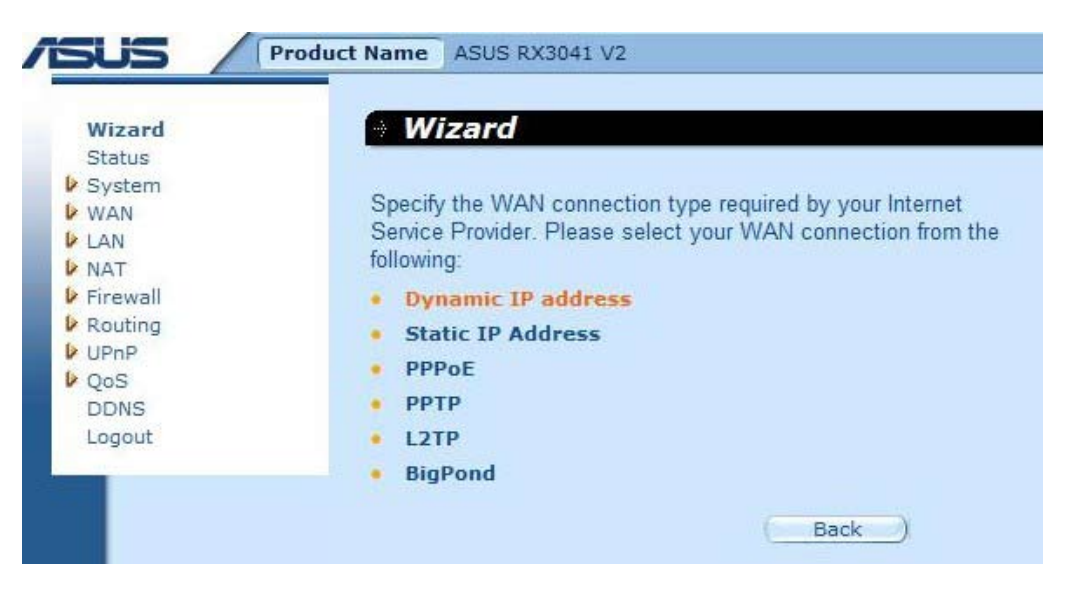

#### **2.2.1 Dynamická adresa IP**

Získejte adresu IP automaticky od vašeho poskytovatele služeb.

**Krok 1:** Vyberte "**Dynamic IP address (Dynamická adresa IP)**" z typu připojení WAN.

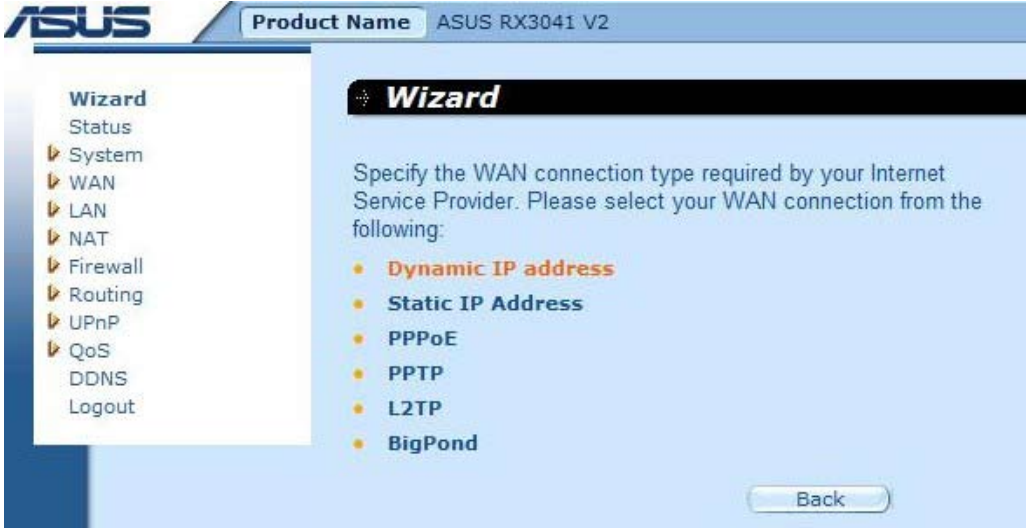

**Krok 2: Povolte "MAC Cloning (Klonování MAC)" a zadejte "MAC address (Adresa MAC)**". Rovněž můžete klepnutím na tlačítko "**Clone MAC (Klonovat MAC)**" zkopírovat adresu MAC karty Ethernet nainstalované vaším ISP a nahradit adresu WAN MAC touto adresou MAC. Pokračujte klepnutím na tlačítko "**Next (Další)**".

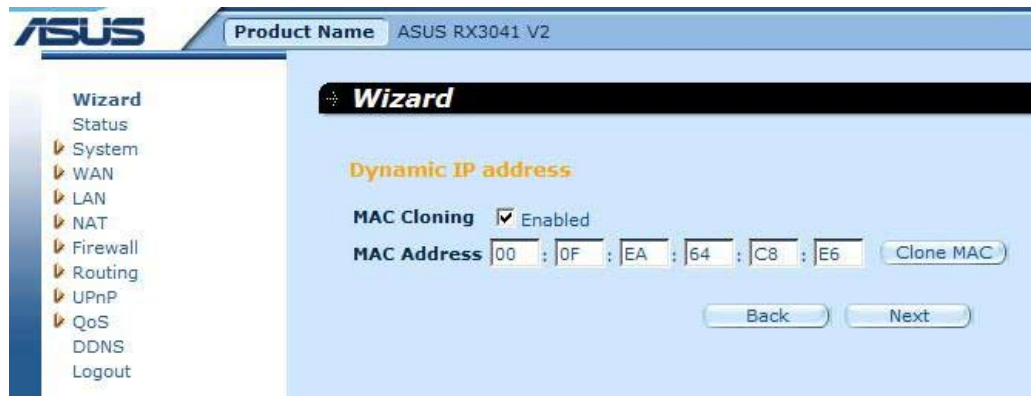

**Krok 3:** Podle potřeby povolte aktivujte DNS, zadejte adresu (adresy) serveru DNS. Klepnutím na tlačítko "**Finish (Dokončit)**" uložte nastavení.

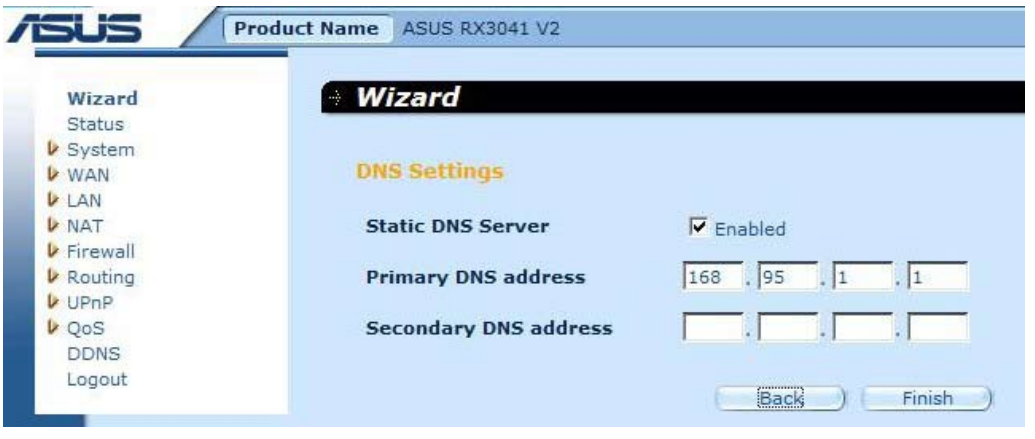

**Krok 4:** Po dokončení průvodce nastavením se na stránce konfigurace zobrazí **Success (Úspěch)**.

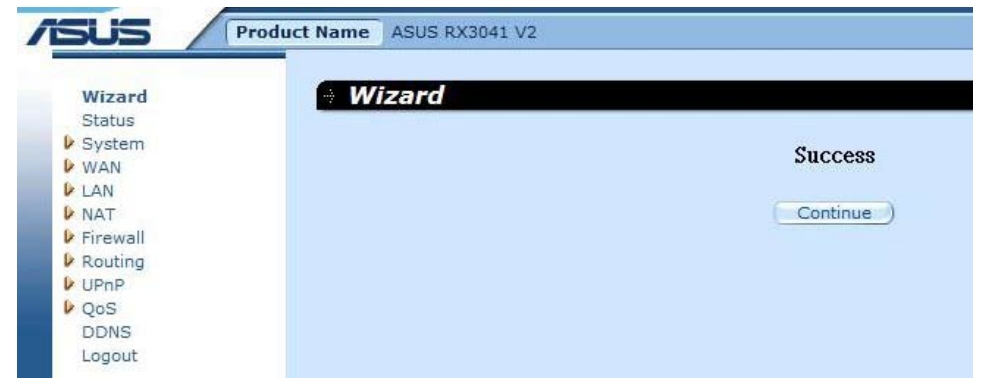

Krok 5: Můžete použít obrazovku "Status (Stav)" ke sledování stavu připojení prostřednictvím dynamické adresy IP.

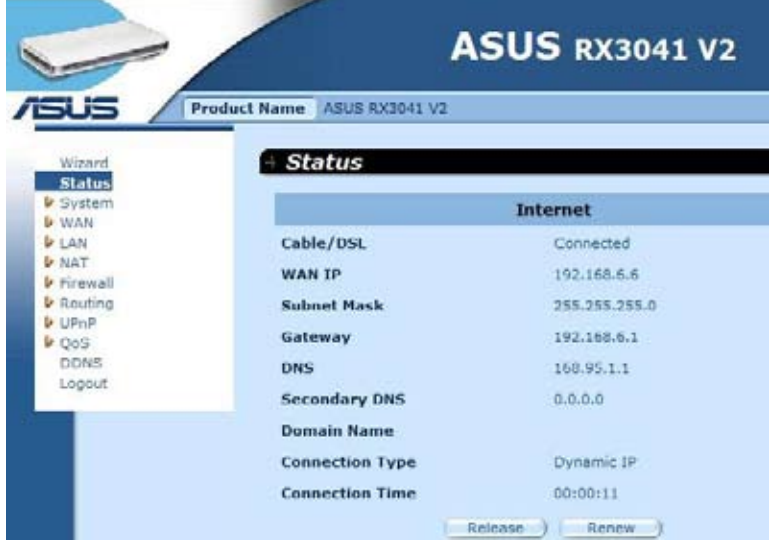

#### **2.2.2 Statická adresa IP**

Pokud je směrovač připojen k lince xDSL s pevnou adresou IP, klepněte na položku **Static IP address (Statická adresa IP)** a zadejte adresu IP a adresu brány, kterou vám poskytl ISP.

Krok 1: Vyberte "Static IP address (Statická adresa IP)" z typu připojení WAN.

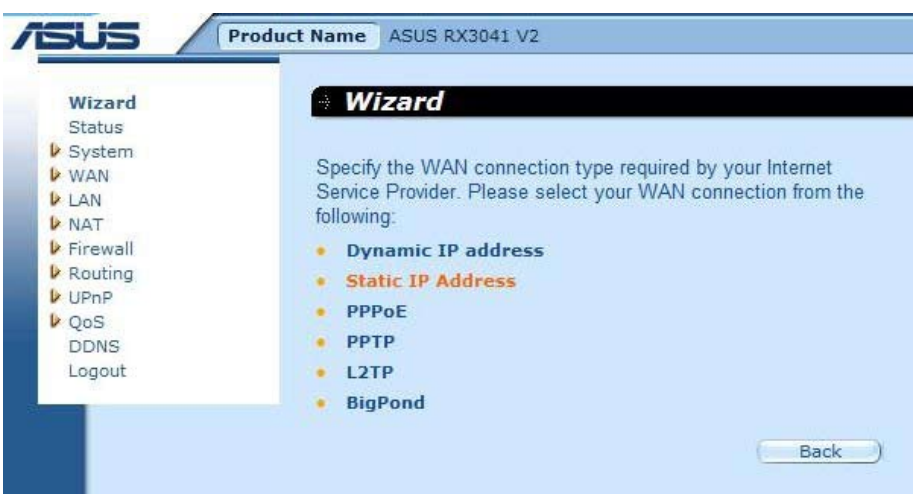

**Krok 2:** Zadejte statickou adresu IP, kterou vám přidělil váš ISP. Pokračujte klepnutím na tlačítko "**Next (Další)**".

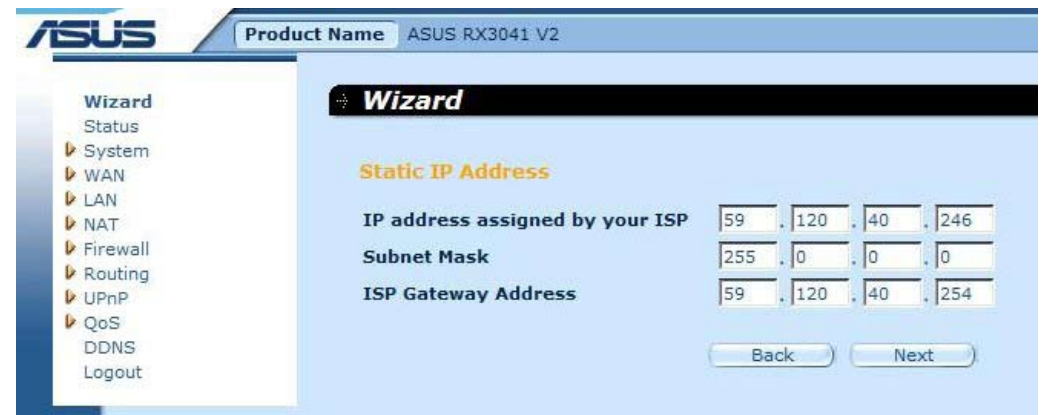

**Krok 3:** Podle potřeby povolte aktivujte DNS, zadejte adresu (adresy) serveru DNS. Klepnutím na tlačítko "**Finish (Dokončit)**" uložte nastavení.

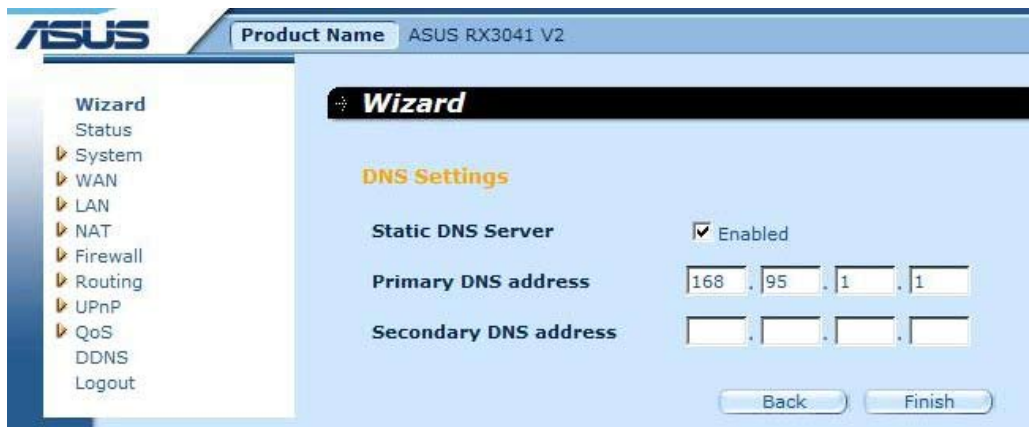

**Krok 4:** Po dokončení průvodce nastavením se na stránce konfigurace zobrazí **Success (Úspěch)**.

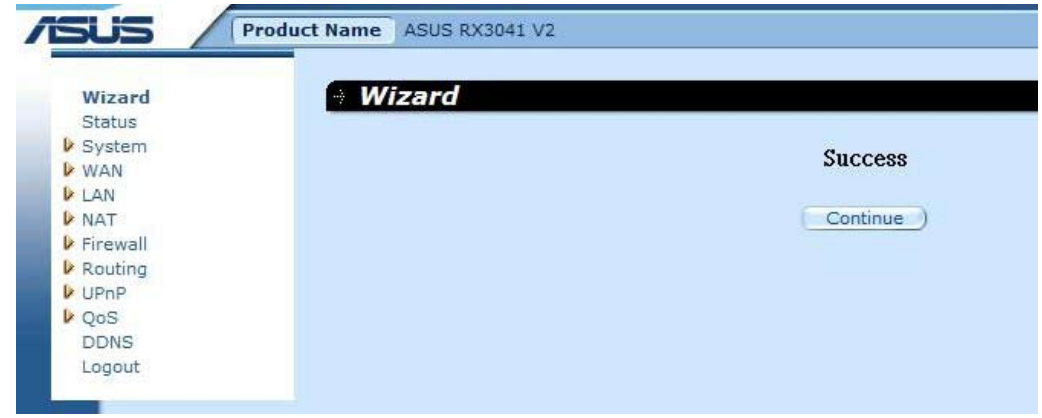

**Krok 5:** Můžete použít obrazovku "**Status (Stav)**" ke sledování stavu připojení prostřednictvím statické adresy IP.

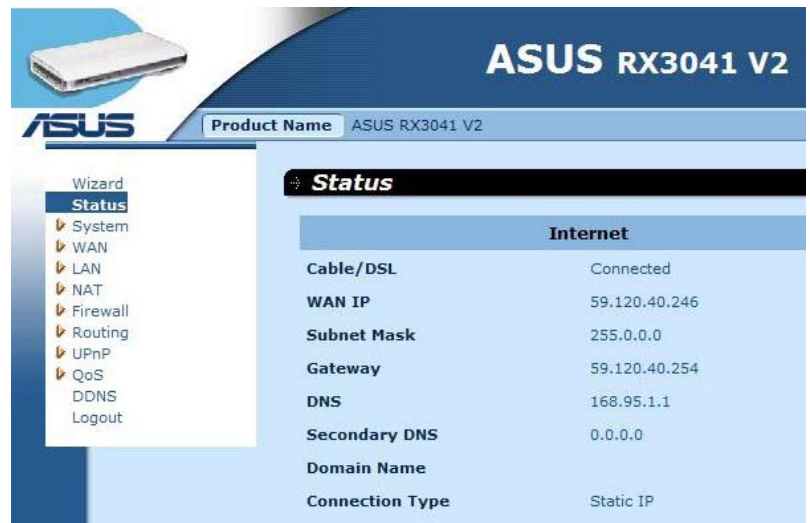

#### **2.2.3 PPPoE**

Pokud je směrovač připojen k vytáčené lince xDSL, klepněte na položku Dial-Up xDSL (Vytáčení připojení xDSL) a zadejte přihlašovací údaje, které vám poskytl váš ISP.

Krok 1: Vyberte "PPPoE" z typu připojení WAN.

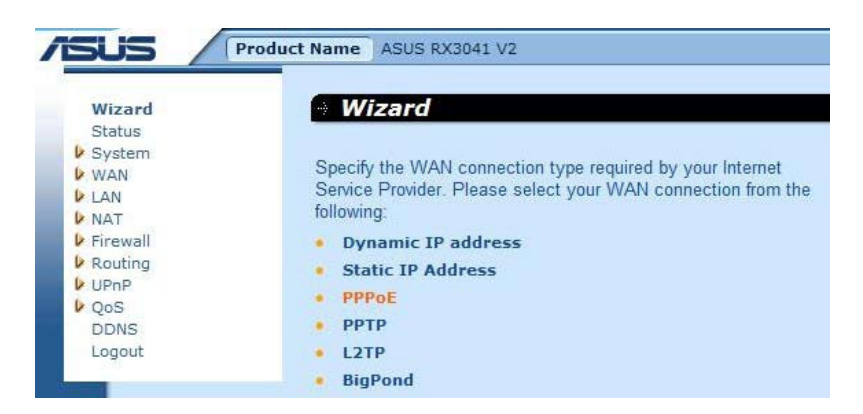

**Krok 2:** Zadejte účet PPPoE a heslo, které vám poskytl váš ISP. Pokračujte klepnutím na tlačítko "**Next (Další)**".

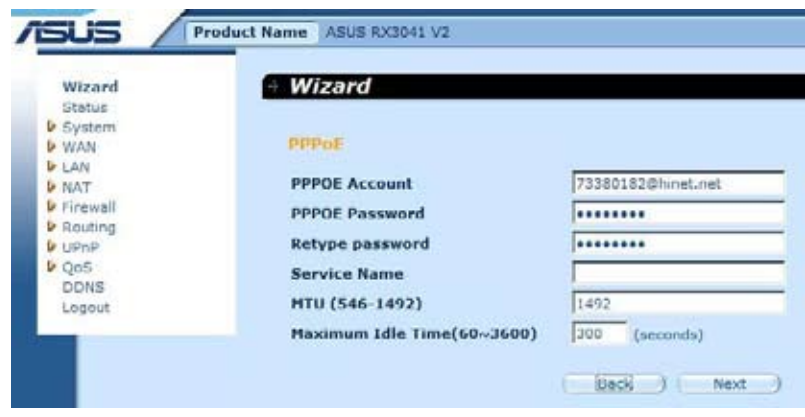

**Krok 3:** Podle potřeby povolte aktivujte DNS, zadejte adresu (adresy) serveru DNS. Klepnutím na tlačítko "**Finish (Dokončit)**" uložte nastavení.

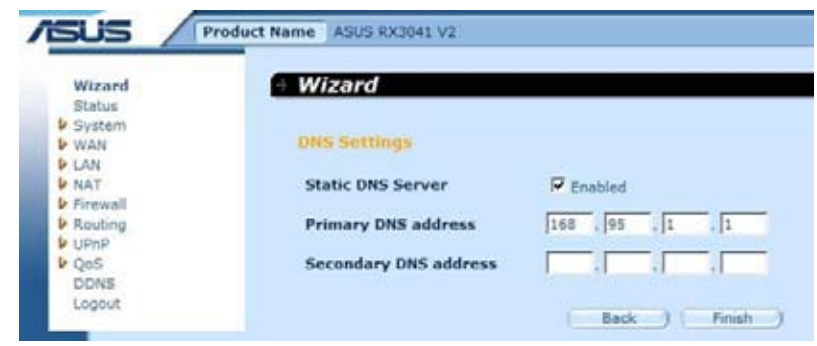

**Krok 4:** Po dokončení průvodce nastavením se na stránce konfigurace zobrazí **Success (Úspěch)**.

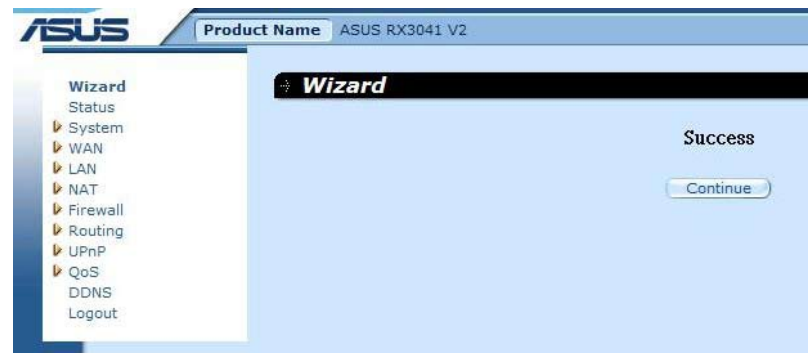

**Krok 5:** Můžete použít obrazovku "**Status (Stav)**" ke sledování stavu připojení prostřednictvím PPPoE.

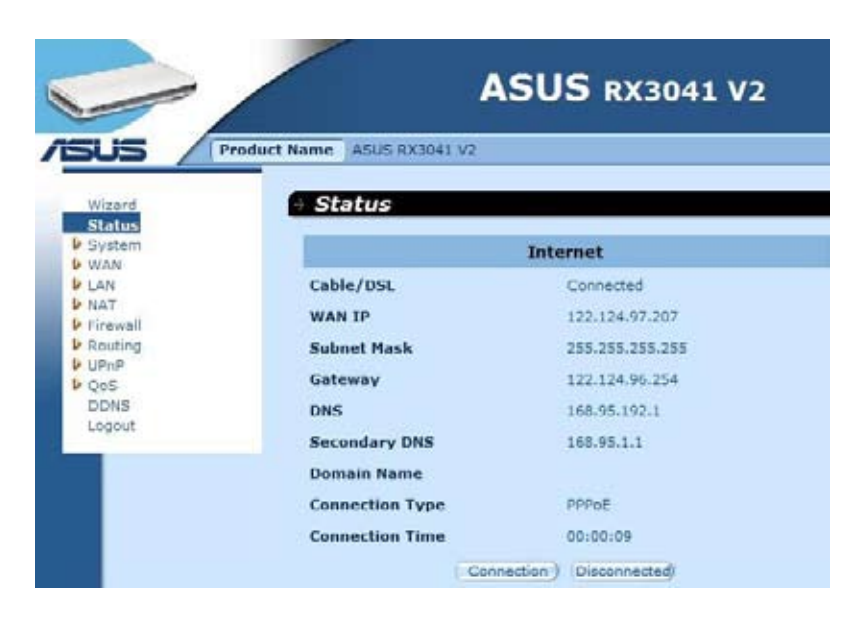

#### **2.2.4 PPTP**

Pokud se směrovač připojuje prostřednictvím protokolu PPTP, klepněte na položku PPTP a zadejte přihlašovací údaje, které vám poskytl váš ISP.

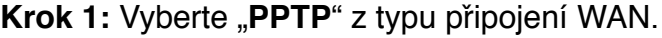

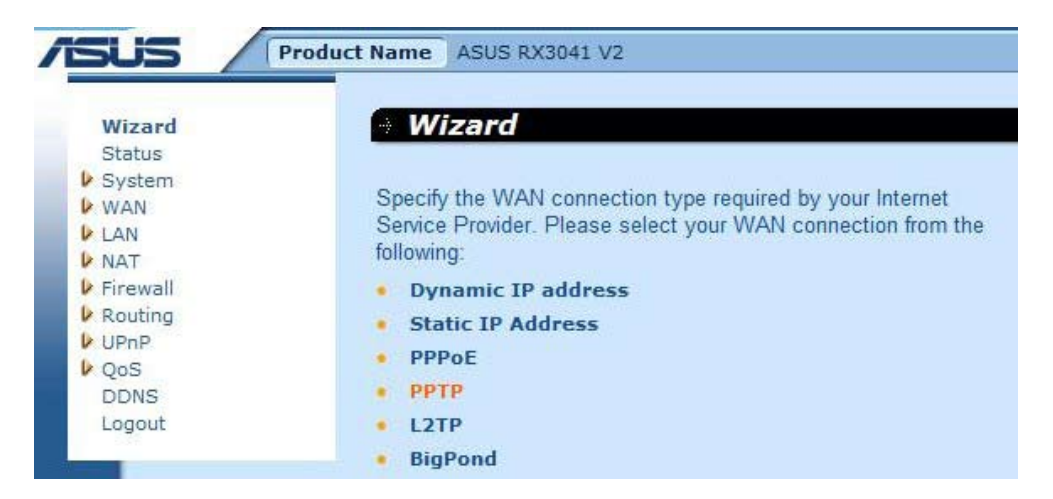

**Krok 2:** Zadejte účet PPTP, heslo, adresu IP služby, adresu IP WAN, adresu podsítě, bránu, které vám poskytl váš ISP. Pokračujte klepnutím na tlačítko "**Next (Další)**".

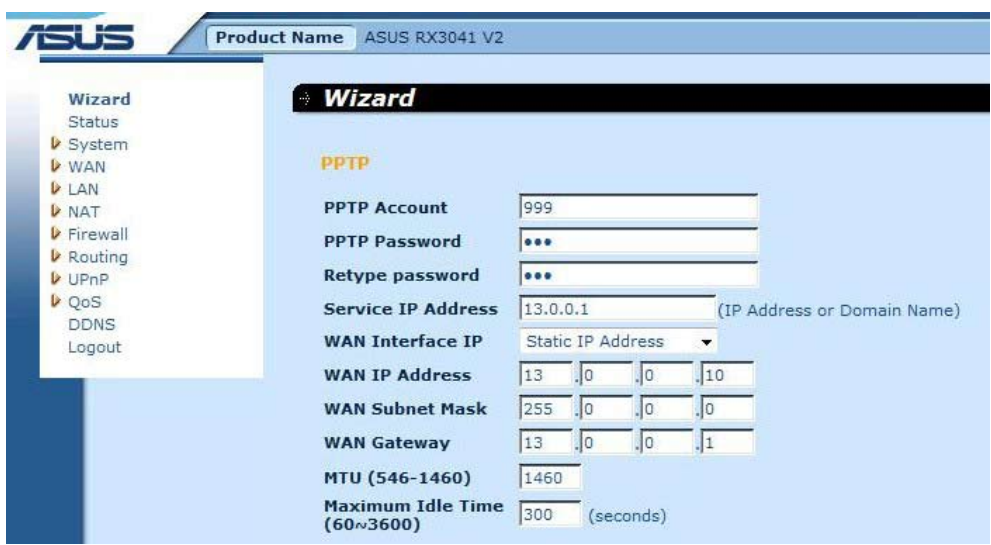

**Krok 3:** Podle potřeby povolte aktivujte DNS, zadejte adresu (adresy) serveru DNS. Klepnutím na tlačítko "**Finish (Dokončit)**" uložte nastavení.

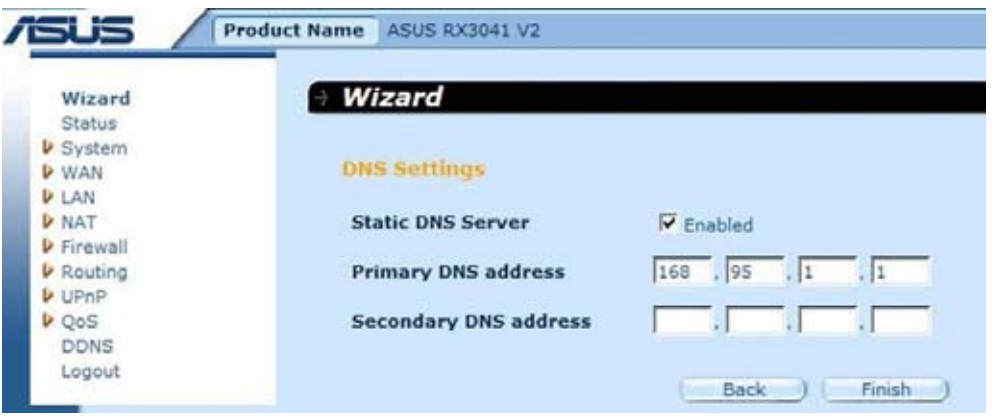

**Krok 4:** Po dokončení průvodce nastavením se na stránce konfigurace zobrazí **Success (Úspěch)**.

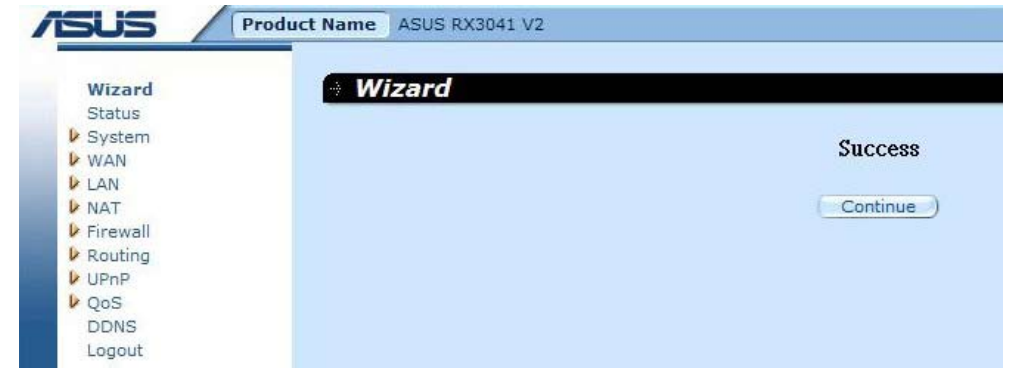

Krok 5: Můžete použít obrazovku "Status (Stav)" ke sledování stavu připojení prostřednictvím PPTP.

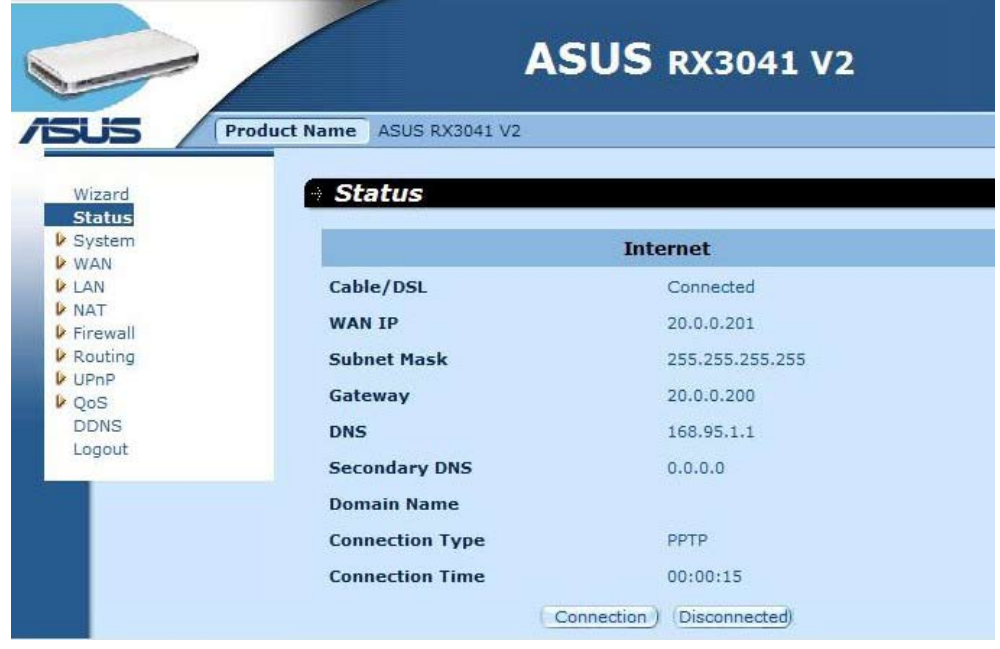

#### **2.2.5 L2TP**

Pokud se směrovač připojuje prostřednictvím protokolu L2TP, klepněte na položku L2TP a zadejte přihlašovací údaje, které vám poskytl váš ISP.

**Krok 1:** Vyberte "L2TP" z typu připojení WAN.

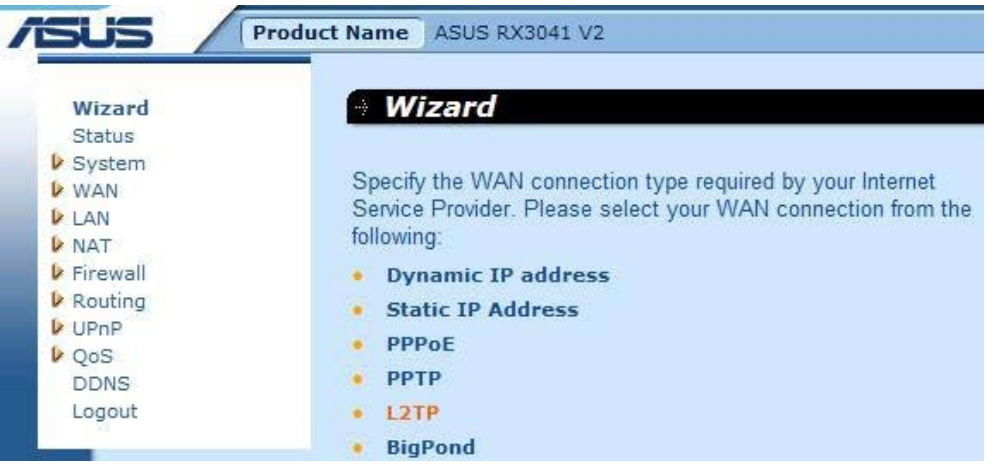

**Krok 2:** Zadejte účet L2TP, heslo, adresu IP služby, adresu IP WAN, adresu podsítě, bránu, které vám poskytl váš ISP. Pokračujte klepnutím na tlačítko "**Next (Další)**".

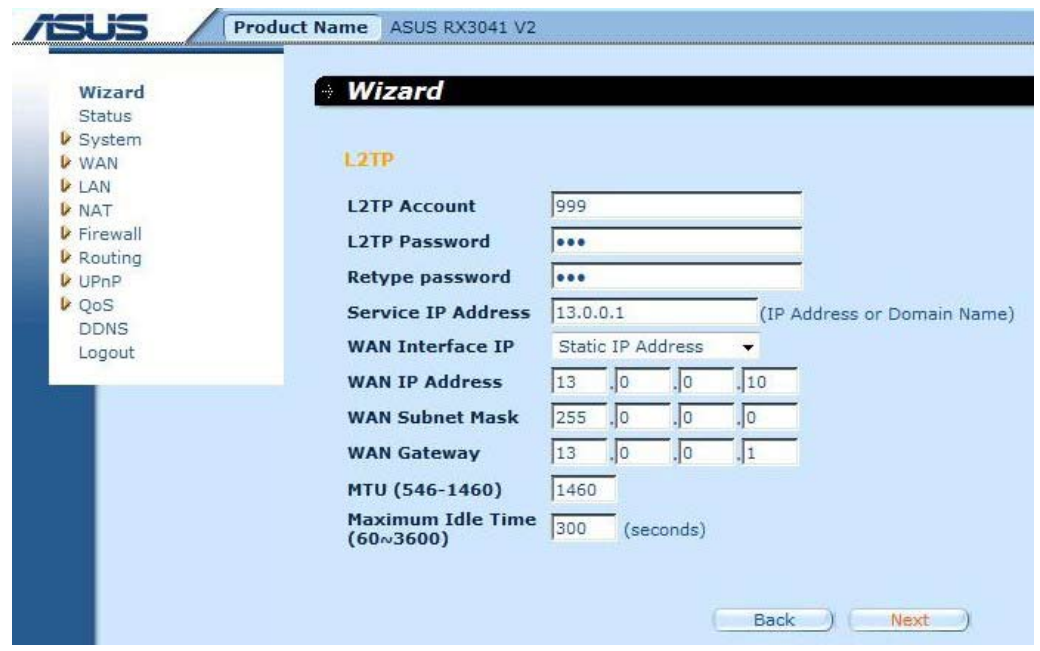

**Krok 3:** Podle potřeby povolte aktivujte DNS, zadejte adresu (adresy) serveru DNS. Klepnutím na tlačítko "**Finish (Dokončit)**" uložte nastavení.

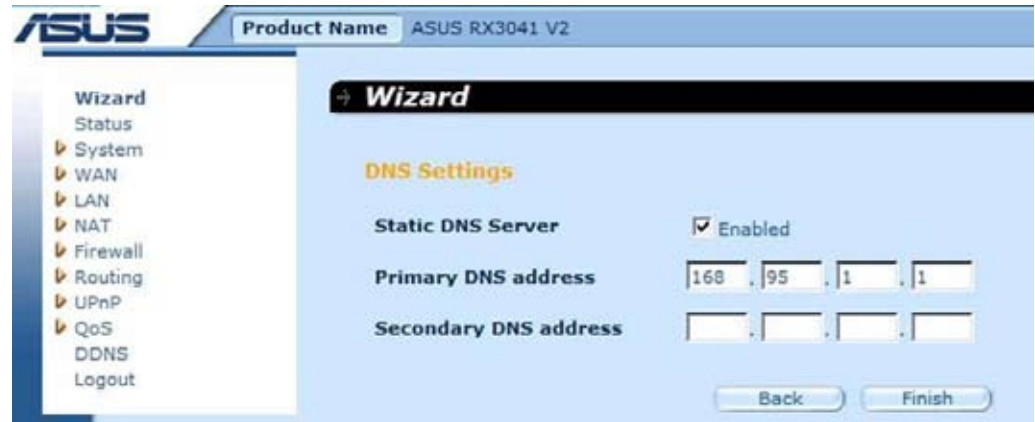

**Krok 4:** Po dokončení průvodce nastavením se na stránce konfigurace zobrazí **Success (Úspěch)**.

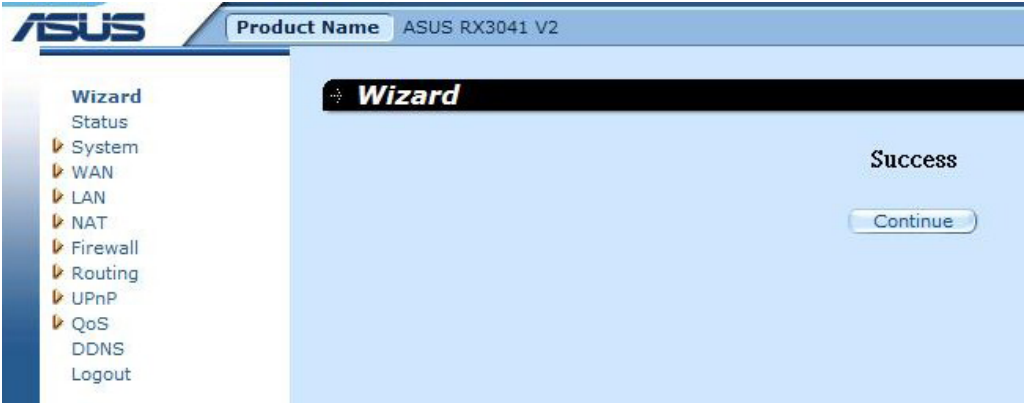

**Krok 5:** Můžete použít obrazovku "**Status (Stav)**" ke sledování stavu připojení prostřednictvím L2TP.

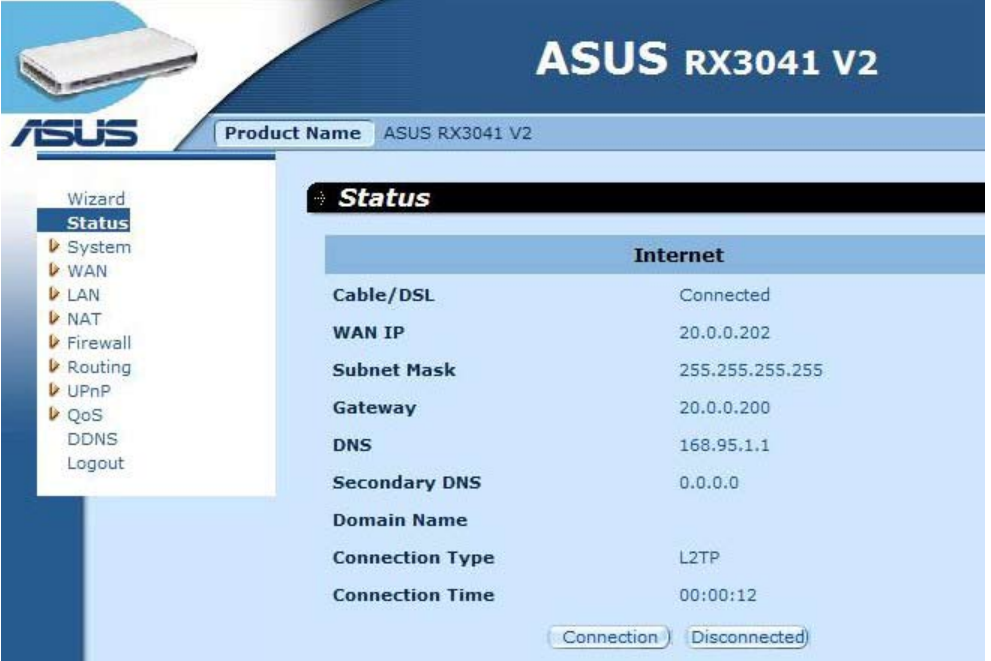

#### **2.2.6 BigPond**

Toto připojení slouží pouze pro účely serveru Telstra BigPond (Austrálie).

Krok 1: Vyberte "BigPond" z typu připojení WAN.

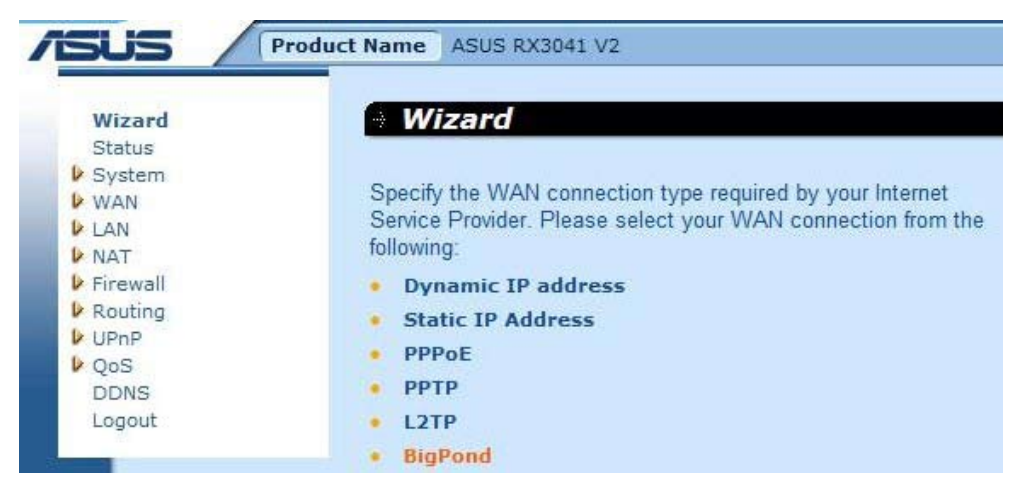

**Krok 2:** Zadejte účet BigPond, heslo a ověřovací server, které poskytl místní ISP. Pokračujte klepnutím na tlačítko "**Next (Další)**".

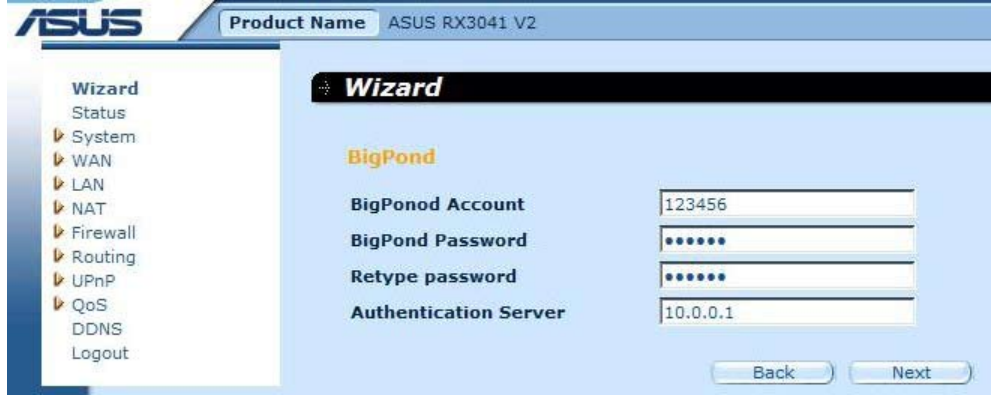

**Krok 3:** Podle potřeby povolte aktivujte DNS, zadejte adresu (adresy) serveru DNS. Klepnutím na tlačítko "**Finish (Dokončit)**" uložte nastavení.

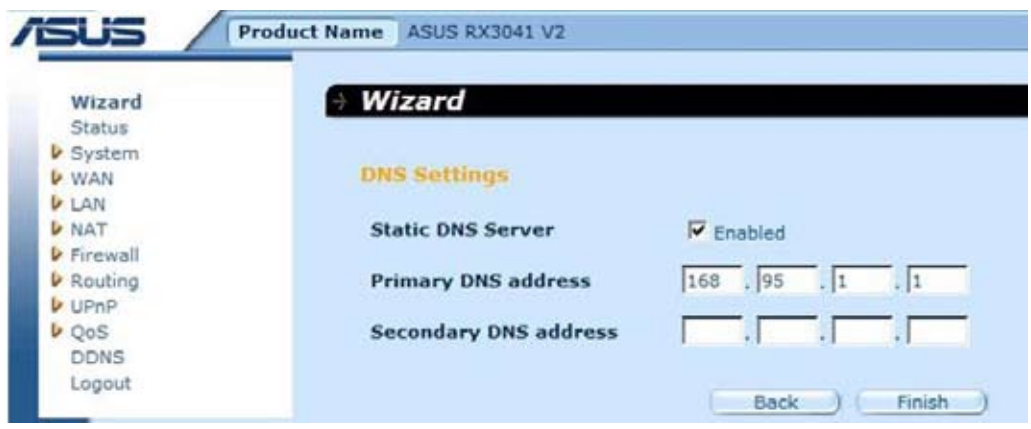

**Krok 4:** Po dokončení průvodce nastavením se na stránce konfigurace zobrazí **Success (Úspěch)**.

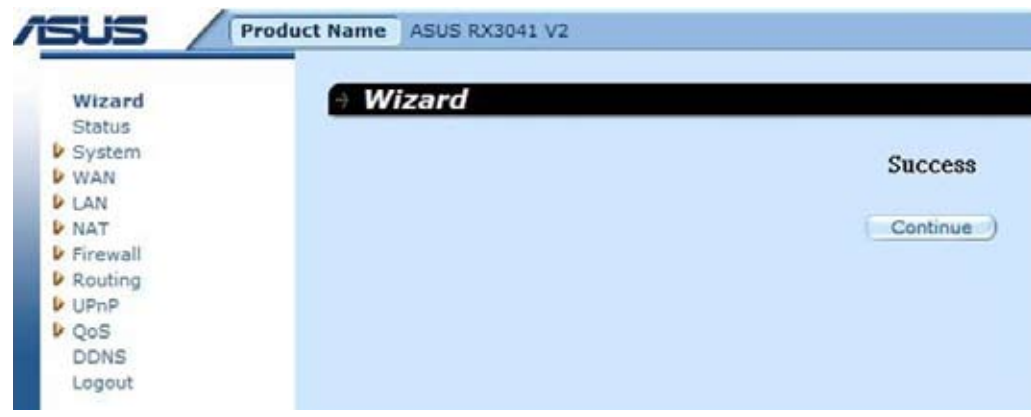

Krok 5: Můžete použít obrazovku "Status (Stav)" ke sledování stavu připojení prostřednictvím BigPond.

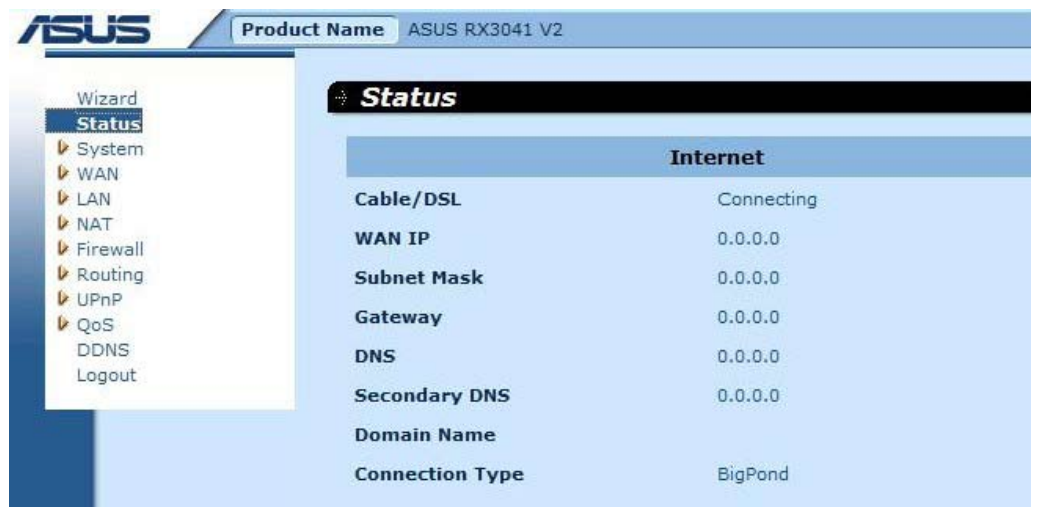

# **2.3 Systém**

Tato část zobrazuje základní konfigurační parametry vašeho směrovače, například System Status (Stav systému), System Settings (Nastavení systému), Administrator Settings (Nastavení správce), Firmware Upgrade (Aktualizace firmwaru), Configuration Tools (Konfigurační nástroje) a System Log (Systémový protokol). Ačkoli většina uživatelů bude moci použít výchozí nastavení, každý ISP je odlišný. Pokud si nejste jisti, která nastavení váš ISP požaduje, požádejte ISP o pomoc.

#### **2.3.1 Stav systému**

Na obrazovce Status (Stav) můžete zobrazit stav připojení rozhraní LAN směrovače, čísla verzí firmwaru a hardwaru a počet klientů připojených k vaší síti.

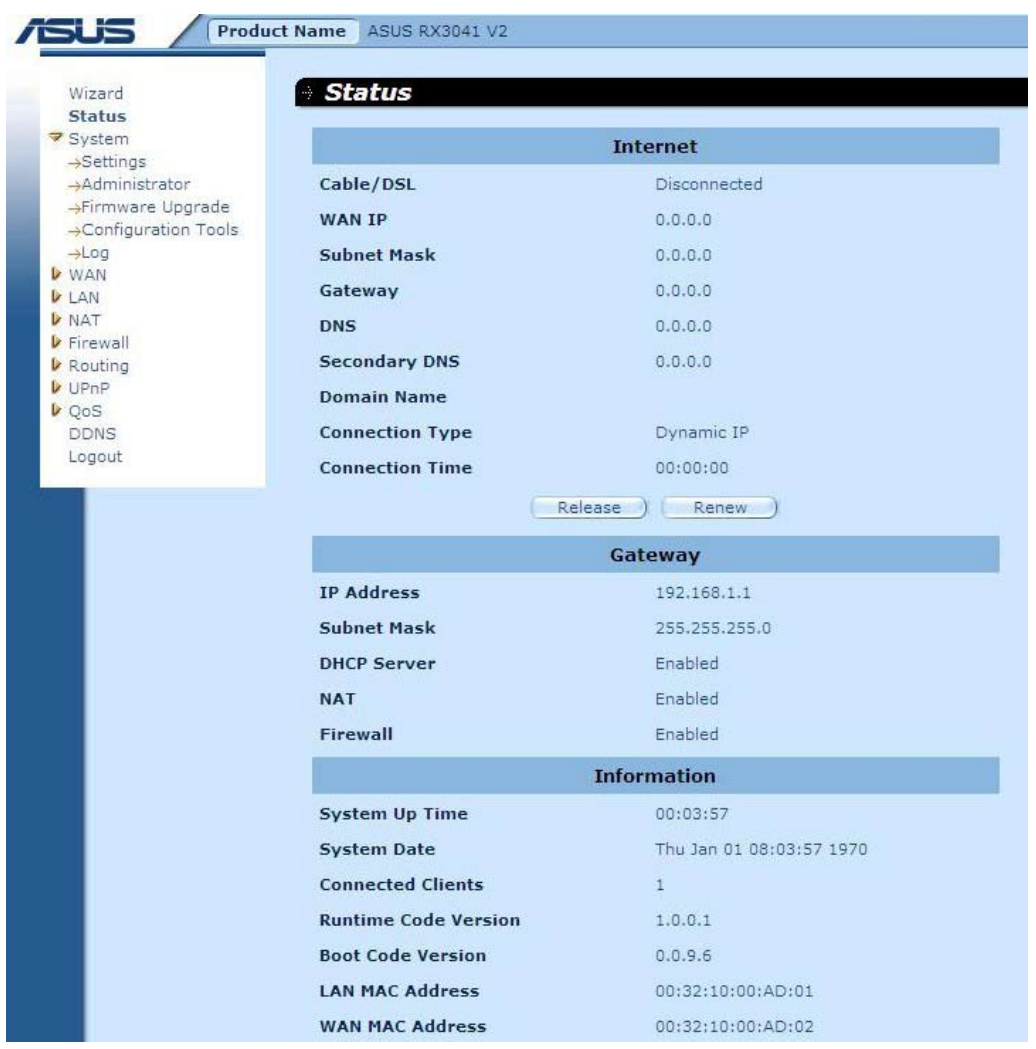

**INTERNET:** Zobrazuje typ a stav připojení WAN.

**BRÁNA:** Zobrazuje nastavení systémové adresy IP a také stav služby DHCP, NAT a brány firewall.

**INFORMACE:** Zobrazuje počet připojených klientů a také čísla verzí hardwaru a firmwaru směrovače.

#### **2.3.2 Nastavení systému**

V okně System Settings (Nastavení systému) se konfigurují základní nastavení směrovače, například Host Name (Název hostitele), Domain Name (Název domény), Set Time Zone (Nastavení časového pásma), Daylight Saving (Letní čas) a NAT.

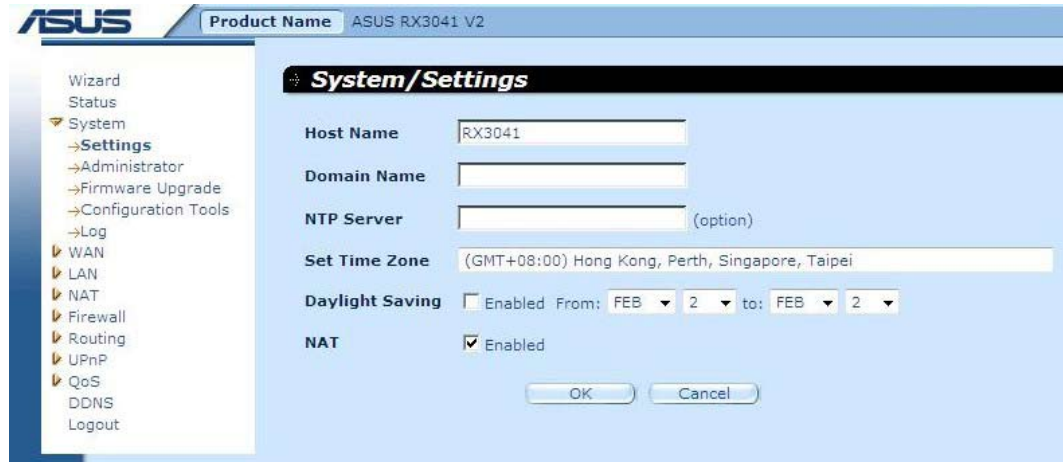

**Název hostitele:** Zadejte název hostitele, který vám poskytl ISP (výchozí: RX3041 V2).

**Název domény:** Zadejte název domény, který vám poskytl ISP.

**Nastavení časového pásma:** Vyberte časové pásmo země, ve které se právě nacházíte. Na základě vašeho výběru směrovač nastaví čas.

**Letní čas:** Tento směrovač rovněž dokáže měnit letní čas. Chcete-li tuto funkci použít, musíte zaškrtnutím políčka "Enable" (Aktivovat) aktivovat konfiguraci letního času.

**NAT:** Můžete aktivovat funkci NAT.

#### **2.3.3 Nastavení správce**

Tato nabídka slouží k omezení přístupu ke správě na základě konkrétního hesla. Výchozí heslo je admin. Co nejdříve přidělte heslo správci a uložte jej na bezpečném místě. Hesla mohou obsahovat 3 - 12 alfanumerických znaků a rozlišují malá a velká písmena.

**Limit nečinnosti správce** – Časový interval nečinnosti, před jehož vypršením směrovač automaticky ukončí relaci správce. Chcete-li toto nastavení deaktivovat, nastavte jej na nulu.

**Vzdálená správa** - Ve výchozí konfiguraci je přístup ke správě k dispozici pouze pro uživatele ve vaší místní síti. Rovněž můžete ovšem spravovat směrovač ze vzdáleného hostitele přidáním adresy IP správce na této obrazovce.

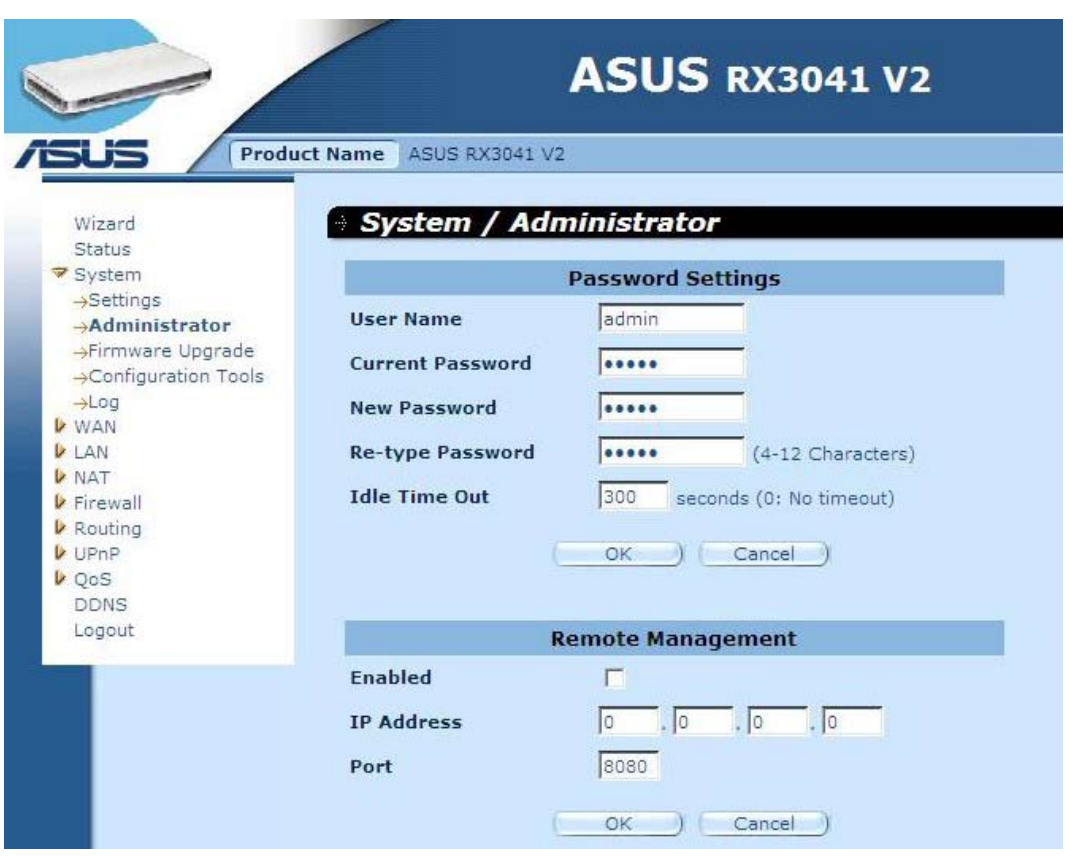

**Nastavení hesla:** Umožňuje vybrat heslo pro přístup webovému serveru webové správy.

**Vzdálená správa:** Definovaná speciální adresa IP pro vzdálenou správu. Zde zadejte adresu IP (poznámka: ISP poskytuje více než jednu adresu IP, musíte povolit možnost "**Does ISP provide more IP address? (Poskytuje ISP více adres IP?)**" a potom musí adresa IP odpovídat adrese IP vzdálené správy.

**Port:** Zadejte port vzdálené správy.

#### **2.3.4 Aktualizace firmwaru**

Uživatel používá okno Firmware Upgrade (Aktualizace firmwaru) k vyhledání nového firmwaru a potom aktualizuje systémový firmware. Klepněte na tlačítko Browse (Procházet), vyhledejte umístění nového firmwaru a potom klepnutím na **OK** proveďte aktualizaci.

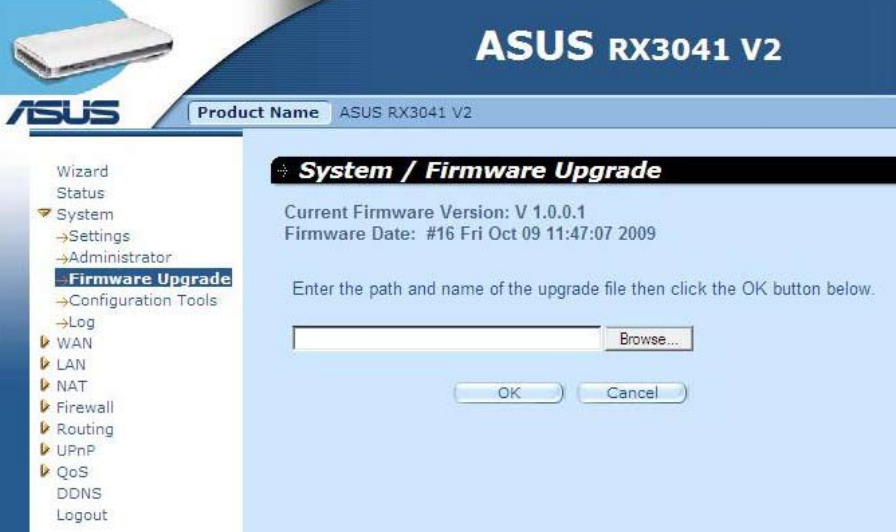

**Aktualizace firmwaru:** Tento nástroj umožňuje aktualizovat firmware systému směrovače. Chcete-li zaktualizovat firmware směrovače, je třeba stáhnout soubor firmwaru na místní pevný disk a pomocí tlačítka Browse (Procházet) vyhledat soubor firmwaru ve vašem počítači.

#### **2.3.5 Konfigurační nástroje**

Toto okno slouží k obnovení nebo zálohování nastavení směrovače RX3041 V2, například Restart System (Restartovat systém), Restore Factory Default (Obnovit výchozí tovární nastavení), Backup Settings (Nastavení zálohování) a Restore Settings (Obnovit nastavení).

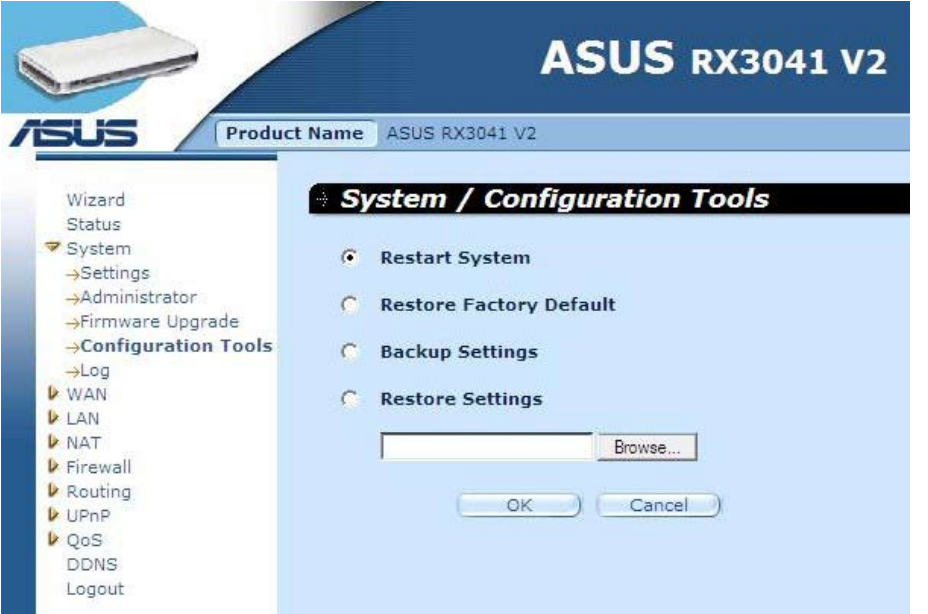

**Restartovat systém:** Slouží k restartování tohoto zařízení.

**Obnovit výchozí tovární nastavení:** Slouží k obnovení výchozích továrních hodnot nastavení tohoto zařízení.

**Nastavení zálohování:** Slouží k uložení nastavení tohoto zařízení do souboru.

**Obnovit nastavení:** Slouží k obnovení záložních nastavení tohoto zařízení.

#### **2.3.6 Protokol**

Okno System Log (Systémový protokol) zobrazuje aktivity systému směrovače a umožňuje konfigurovat nastavení vzdáleného protokolu. Zařízení protokoly činností a událostí pouze nezobrazuje - lze nakonfigurovat odesílání těchto protokolů na jiné místo. Protokoly lze odesílat prostřednictvím e-mailu na konkrétní e-mailový účet.

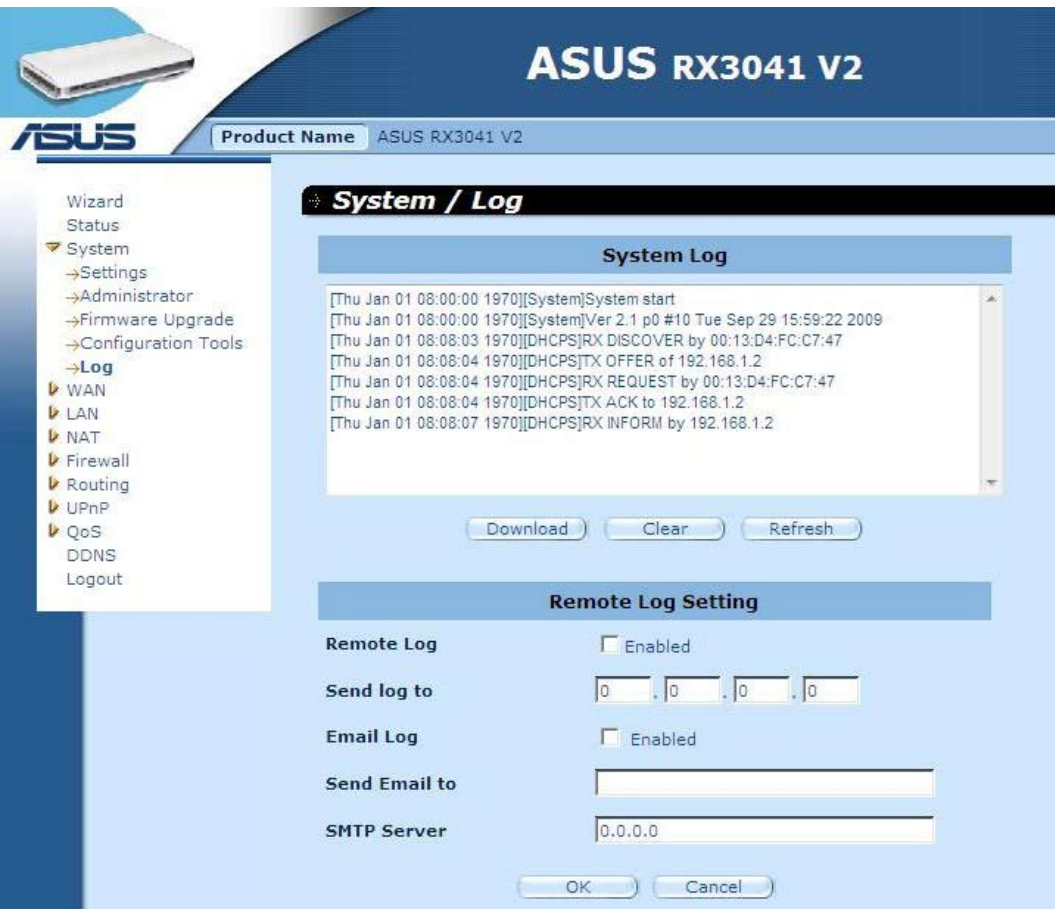

**Systémový protokol:** Aktivita systému směrovače.

**Vzdálený protokol:** Povolením této volby bude protokol odesílán na vzdálený protokolovací server.

**Odeslat protokol:** Zadejte cílovou adresu IP vzdáleného protokolovacího serveru.

**Odeslat protokol e-mailem:** Aktivací této volby budou protokoly odesílány na konkrétní emailovou adresu.

**Odeslat na e-mail:** Zadejte e-mailovou adresu, na kterou budou protokoly odesílány.

**Server SMTP:** Zadejte adresu serveru SMTP (Simple Mail Transfer Protocol), který bude používán pro odesílání protokolů.

# **2.4 WAN**

# **2.4.1 Typ připojení**

Určete typ připojení WAN požadovaný vaším poskytovatelem internetových služeb, potom klepněte na tlačítko "**OK**" a zadejte podrobné konfigurační parametry pro vybraný typ připojení.

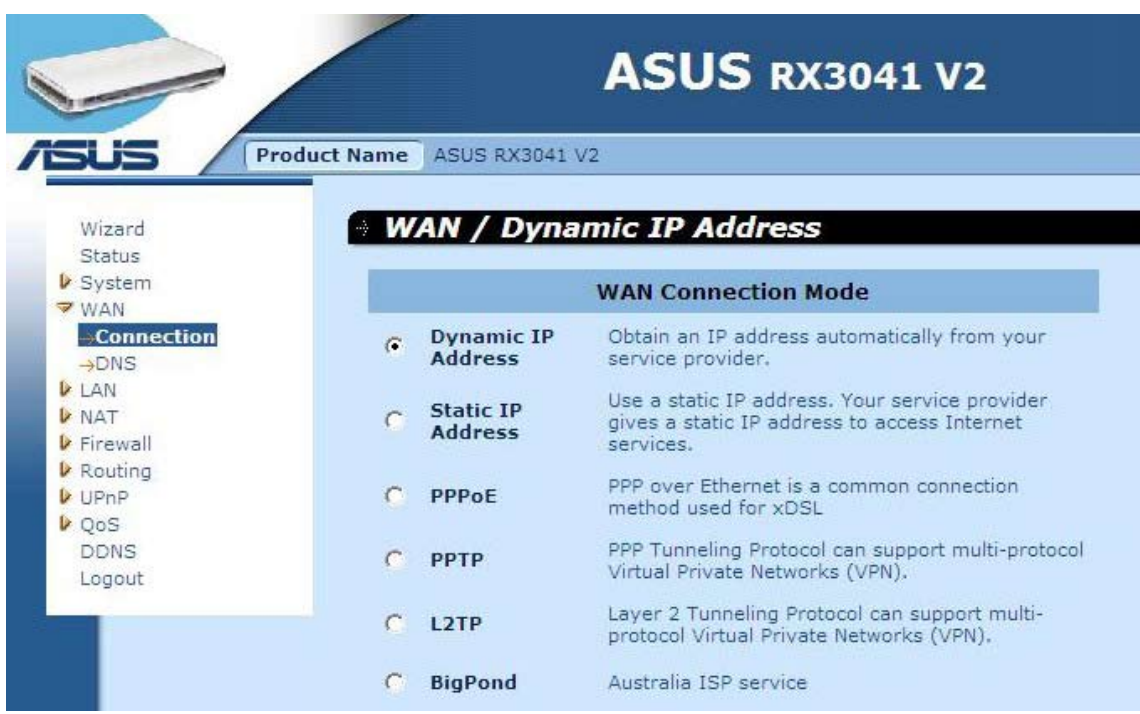

**Dynamická adresa IP:** Získáte adresu IP od vašeho ISP automaticky.

**Statická adresa IP:** Můžete použít pevnou adresu IP, kterou vám přiřadil váš ISP, pro přístup k internetové službě.

**PPPoE:** PPPoE je běžný typ připojení používaný pro xDSL.

**PPTP:** PPP Tunneling Protocol může podporovat víceprotokolovou virtuální privátní síť (VPN)

**L2TP:** Layer 2 Tunneling Protocol může podporovat víceprotokolovou virtuální privátní síť (VPN)

**BigPond:** BigPond je australský poskytovatel internetových služeb, který je součástí společnosti Telstra.

#### **2.4.2 Dynamická adresa IP**

Host Name (Název hostitele) je volitelný, ale může být vyžadován některými ISP. Výchozí adresa MAC je nastavena na fyzické rozhraní WAN směrovače. Použijte tuto adresu při registraci k internetové službě a neměňte ji, pokud to nevyžaduje váš ISP. Můžete použít tlačítko "**Clone MAC Address (Klonovat adresu MAC)**" ke zkopírování adresy MAC karty Ethernet nainstalované vaším ISP a nahradit adresu WAN MAC touto adresou MAC.

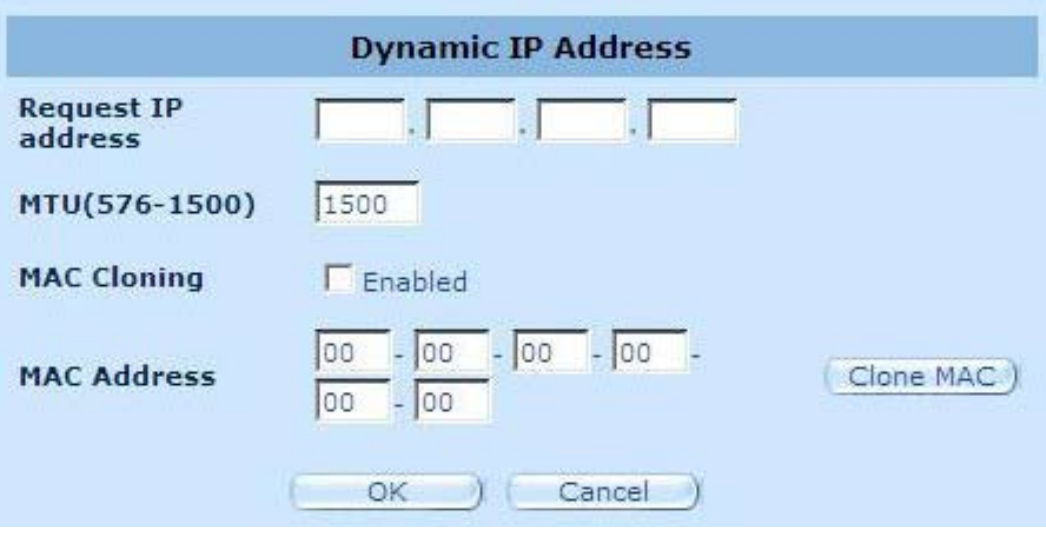

**Vyžádat adresu IP:** Zadejte adresu IP zařízení, které budete klonovat.

**MTU:** Toto nastavení je volitelné. Můžete stanovit maximální velikost paketů vysílaných do Internetu. Pokud nechcete nastavit maximální velikost paketu, ponechte toto nastavení tak jak je.

**Klonování MAC:** Aktivujte nebo deaktivujte volbu klonování MAC.

**Adresa MAC:** Zadejte adresu MAC zařízení, které chcete klonovat.

#### **2.4.3 Statická adresa IP**

Pokud vám poskytovatel internetových služeb přidělil pevnou adresu, zadejte přidělenou adresu a masku podsítě pro směrovač a potom zadejte adresu brány vašeho ISP.

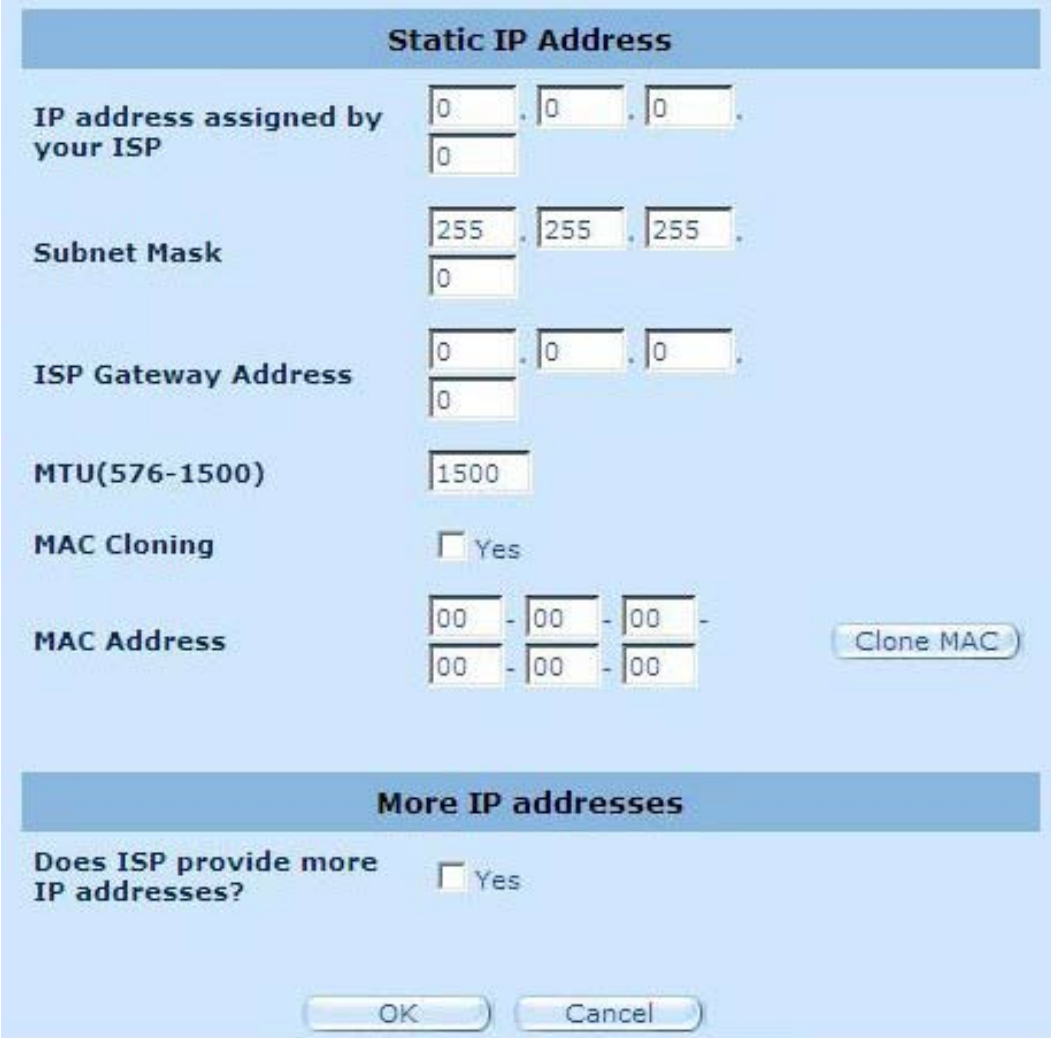

**Adresa IP přidělená vaším ISP:** Adresu IP poskytuje váš ISP.

**Maska podsítě:** Zadejte masku podsítě směrovače.

**Adresa brány ISP:** Zadejte adresu brány na straně ISP.

**MTU:** Toto nastavení je volitelné. Můžete stanovit maximální velikost paketů vysílaných do Internetu. Pokud nechcete nastavit maximální velikost paketu, ponechte toto nastavení tak jak je.

**Klonování MAC:** Adresa MAC sítě WAN. Používáte-li kabelový modem, je nezbytné ji zadat. Klepnutím na tlačítko Clone MAC Address (Klonovat adresu MAC) můžete zkopírovat adresu MAC karty Ethernet nainstalované vaším ISP a nahradit adresu WAN MAC touto adresou MAC.

**Poskytuje ISP více adres IP:** Pokud váš ISP podporuje více adres IP, klepněte na Yes (Ano); v opačném případě ponechte tuto možnost nezaškrtnutou.

#### **2.4.4 PPPoE**

Zadejte uživatelské jméno a heslo PPPoE přidělené vaším poskytovatelem služeb. Service Name (Název služby) je obvykle volitelný a může být vyžadován některými poskytovateli služeb. Zadáním Maximum Idle Time (Maximální doba nečinnosti) (v minutách) definujte maximální časový interval, po který bude udržováno připojení k Internetu během nečinnosti. Pokud bude připojení neaktivní déle, než stanovená Maximum Idle Time (Maximální doba nečinnosti), připojení bude ztraceno. Aktivací volby Auto-reconnect (Automaticky znovu připojit) bude připojení automaticky znovu navázáno, jakmile se znovu pokusíte přistoupit k Internetu.

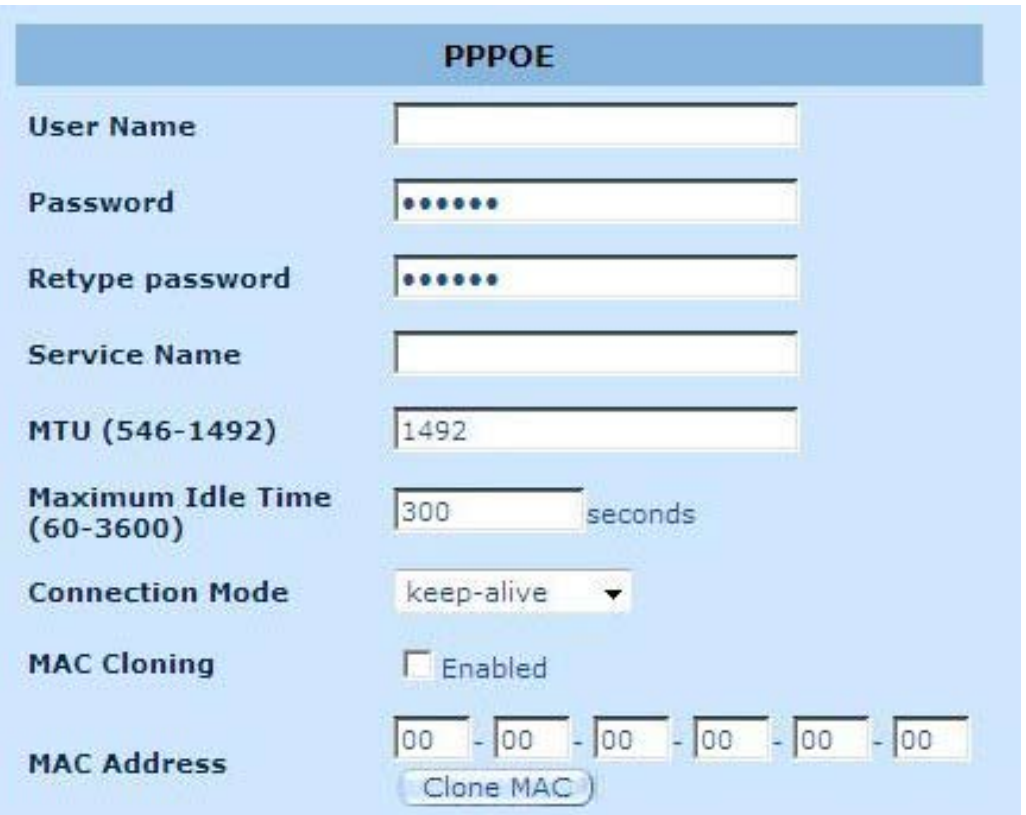

**Uživatelské jméno:** Zadejte uživatelské jméno, které vám poskytl váš ISP.

**Heslo:** Zadejte heslo, které vám poskytl váš ISP.

**Zadejte znovu heslo:** Znovu zadejte heslo pro účely potvrzení.

**Název služby:** Toto nastavení je volitelné. Pokud to váš ISP požaduje, zadejte název služby; v opačném případě ponechte prázdné.

**MTU:** Toto nastavení je volitelné. Můžete stanovit maximální velikost paketů vysílaných do Internetu. Pokud nechcete nastavit maximální velikost paketu, ponechte toto nastavení tak jak je.

**Maximální doba nečinnosti:** Můžete stanovit práh doby nečinnosti (v minutách) pro port WAN. Znamená to, že pokud nebyl během určené doby odeslán žádný paket (žádný pomocí Internetu), směrovač automaticky ukončí spojení s vaším ISP.

**Režim připojení:** Chcete-li vybrat režim připojení PPPoE, jsou k dispozici možnosti Keepalive (Kontrola otevření připojení), auto-connect (Automatické připojení) a manual-on (Ruční spuštění).

#### **2.4.5 PPTP**

Okno PPTP umožňuje uživateli konfigurovat základní nastavení PPTP směrovače.

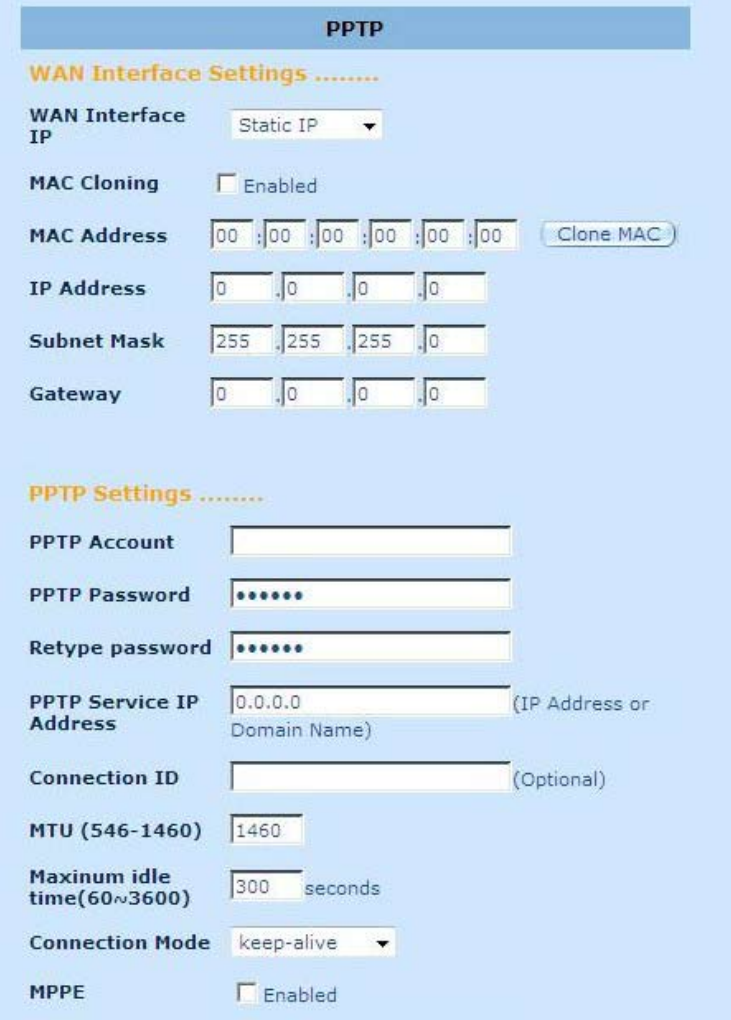

**Účet PPTP:** Zadejte účet PPTP, který vám poskytl váš ISP.

**Heslo PPTP:** Zadejte heslo, které vám poskytl váš ISP.

**Zadejte znovu heslo:** Znovu zadejte heslo pro účely potvrzení.

**Brána PPTP:** Pokud má vaše místní síť LAN bránu PPTP, potom zde zadejte adresu IP této brány PPTP. Pokud nemáte bránu PPTP, zadejte adresu IP brány ISP výše.

**Adresa IP:** Toto je adresa IP, kterou vám poskytl váš ISP pro vytvoření připojení PPTP.

**ID připojení:** Toto je volitelné ID, které poskytuje ISP.

**MTU:** Toto nastavení je volitelné. Můžete stanovit maximální velikost paketů vysílaných do Internetu. Pokud nechcete nastavit maximální velikost paketu, ponechte toto nastavení tak jak je.

**Maximální doba nečinnosti:** Můžete stanovit práh doby nečinnosti (v minutách) pro port WAN. Znamená to, že pokud nebyl během určené doby odeslán žádný paket (žádný pomocí Internetu), směrovač automaticky ukončí spojení s vaším ISP.

**Režim připojení:** Vyberte režim připojení PPTP, k dispozici jsou možnosti Keep-alive (Kontrola otevření připojení), auto-connect (Automatické připojení) a manual-on (Ruční spuštění).

**MPPE:** Slouží k aktivaci nebo deaktivaci režimu šifrování Microsoft Point-to-Point Encryption.

#### **2.4.6 L2TP**

Okno L2TP umožňuje uživateli konfigurovat základní nastavení L2TP směrovače.

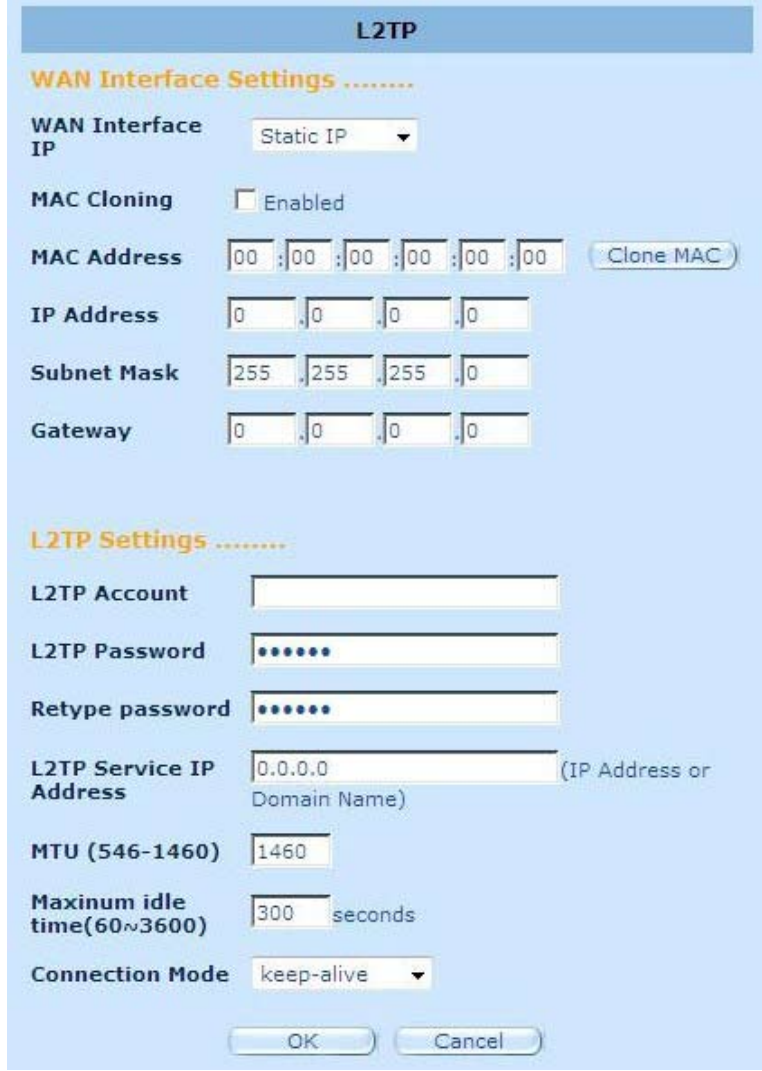

**Účet L2TP:** Zadejte účet L2TP, který vám poskytl váš ISP.

**Heslo L2TP:** Zadejte heslo, které vám poskytl váš ISP.

**Zadejte znovu heslo:** Znovu zadejte heslo pro účely potvrzení.

**Brána L2TP:** Pokud má vaše místní síť LAN bránu L2TP, potom zde zadejte adresu IP této brány L2TP. Pokud nemáte bránu L2TP, zadejte adresu IP brány ISP.

**Adresa IP:** Toto je adresa IP, kterou vám poskytl váš ISP pro vytvoření připojení L2TP.

**MTU:** Toto nastavení je volitelné. Můžete stanovit maximální velikost paketů vysílaných do Internetu. Pokud nechcete nastavit maximální velikost paketu, ponechte toto nastavení tak jak je.

**Maximální doba nečinnosti:** Můžete stanovit práh doby nečinnosti (v minutách) pro port WAN. Znamená to, že pokud nebyl během určené doby odeslán žádný paket (žádný pomocí Internetu), směrovač automaticky ukončí spojení s vaším ISP.

**Režim připojení:** Chcete-li vybrat režim připojení L2TP, zahrnuje funkce keep-alive (Kontrola otevření připojení), auto-connect (Automatické připojení) a manual-on (Ruční spuštění).

#### **2.4.7 BigPond**

BigPond je australský poskytovatel internetových slu**ž**eb, který je sou**č**ástí spole**č**nosti Telstra.

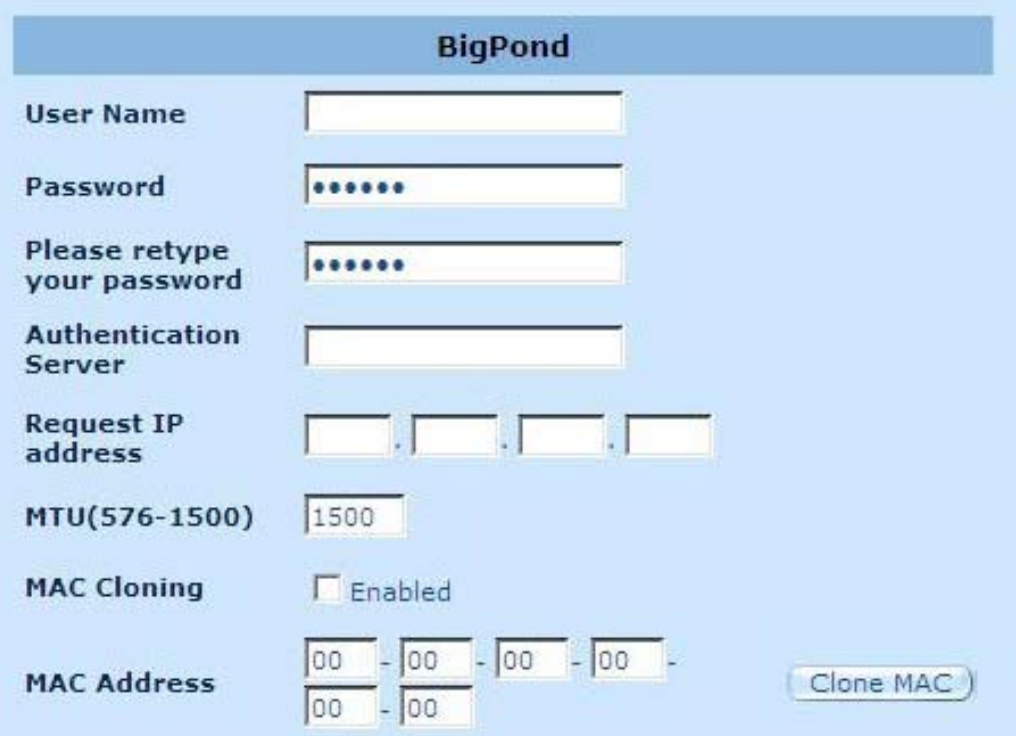

**Uživatelské jméno:** Zadejte uživatelské jméno, které vám poskytl australský ISP.

**Heslo:** Zadejte heslo, které poskytl australský ISP.

**Zadejte znovu vaše heslo:** Znovu zadejte heslo pro účely potvrzení.

**Ověřovací služba:** Pokud to váš ISP požaduje, zadejte název služby; v opačném případě ponechte prázdné.

**Vyžádat adresu IP:** Zadejte adresu IP zařízení, které budete klonovat.

**MTU:** Toto nastavení je volitelné. Můžete stanovit maximální velikost paketů vysílaných do Internetu. Pokud nechcete nastavit maximální velikost paketu, ponechte toto nastavení tak jak je.

**Klonování MAC:** Aktivujte nebo deaktivujte volbu klonování MAC.

**Adresa MAC:** Zadejte adresu MAC zařízení, které chcete klonovat.

#### **2.4.8 DNS**

Servery DNS (Domain Name Server) slouží k namapování adresy IP k odpovídajícímu názvu domény (například www.waveplus.com). Váš ISP musí poskytnout adresu IP pro jeden nebo více serverů DNS.

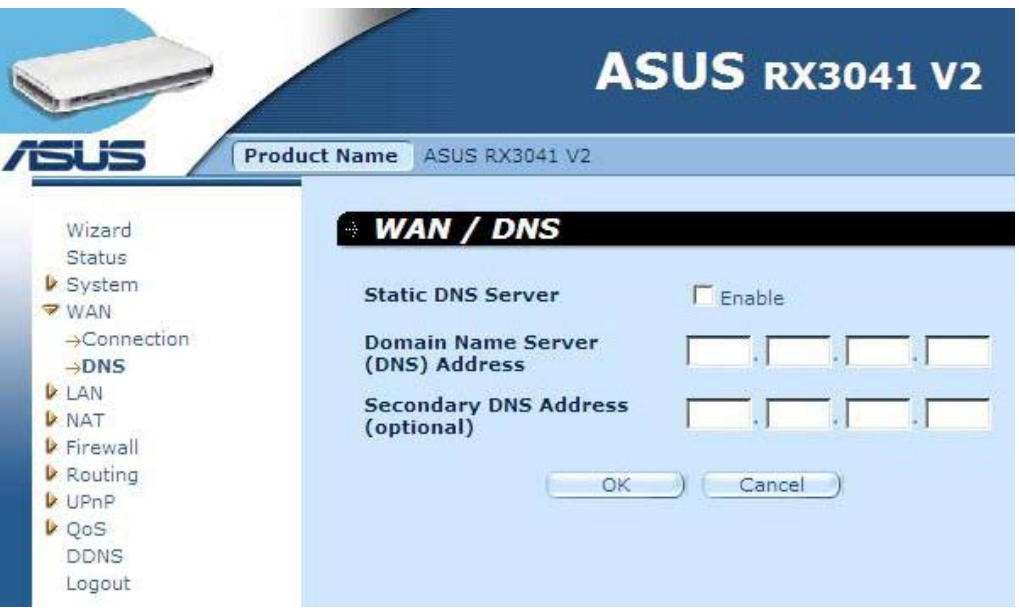

**Adresa serveru DNS:** Toto je adresa IP serveru DNS, kterou poskytl ISP; nebo můžete zadat vlastní adresu IP upřednostňovaného serveru DNS.

**Adresa sekundárního serveru DNS (volitelně):** Toto nastavení je volitelné. Můžete zadat další adresu IP serveru DNS jako zálohu. Sekundární server DNS bude použit, když výše uvedený server DNS selže.

# **2.5 Místní síť**

#### **2.5.1 Nastavení**

Slouží ke konfiguraci adresy brány serveru. Chcete-li dynamicky přiřadit adresu IP klientským počítačům, povolte server DHCP, nastavte dobu zapůjčení a potom stanovte rozsah adres. Platné adresy IP se skládají ze čtyř čísel, které jsou odděleny tečkami. První tři pole představují síťovou část v rozsahu od 0 do 255, zatímco poslední pole je hostitelská část v rozsahu od 1 do 254.

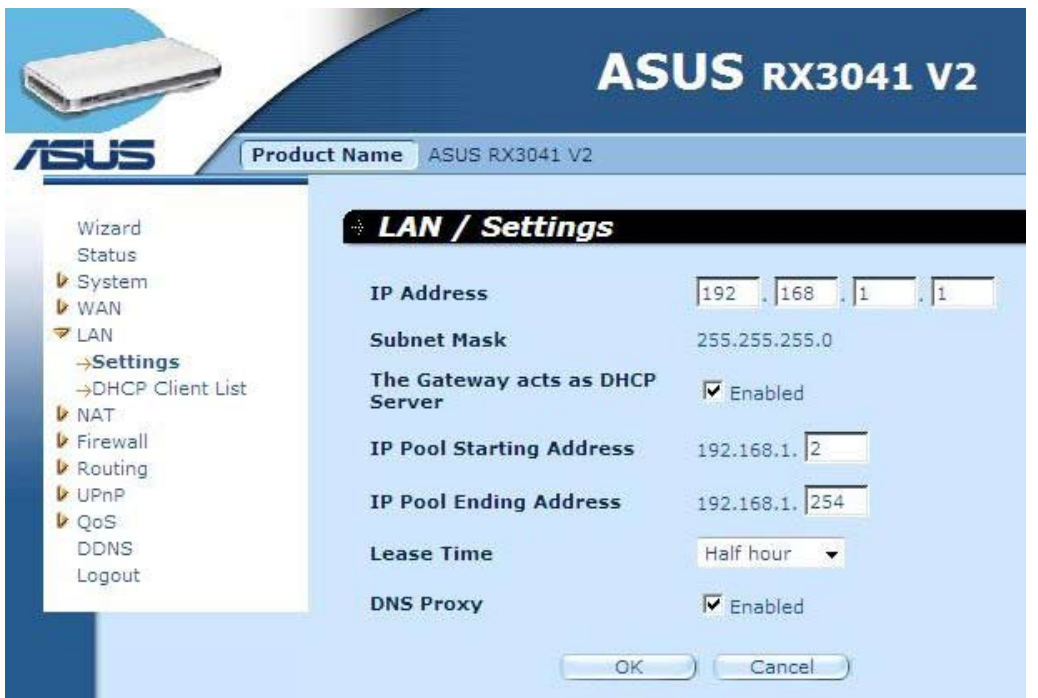

**Adresa IP:** Toto je adresa IP portu místní sítě LAN směrovače (výchozí adresa IP brány klientů vaší místní sítě LAN)

**Maska podsítě:** Zadejte masku podsítě pro segment vaší místní sítě LAN.

**Brána funguje jako server DHCP:** Můžete aktivovat nebo deaktivovat server DHCP.

**Počáteční adresa fondu IP:** Zadejte první adresu přidělenou serverem DHCP.

**Koncová adresa fondu IP:** Zadejte poslední adresu přidělenou serverem DHCP.

**Doba zapůjčení:** Zadejte počet hodin, po které může klient používat přidělenou adresu IP.

**Server proxy DNS:** Slouží k aktivaci nebo deaktivaci serveru proxy DNS.

#### **2.5.2 Klient DHCP**

Seznam klientů DHCP umožňuje sledovat klienty, kteří jsou připojeni ke směrovači prostřednictvím adresy IP, název hostitele a adresu MAC.

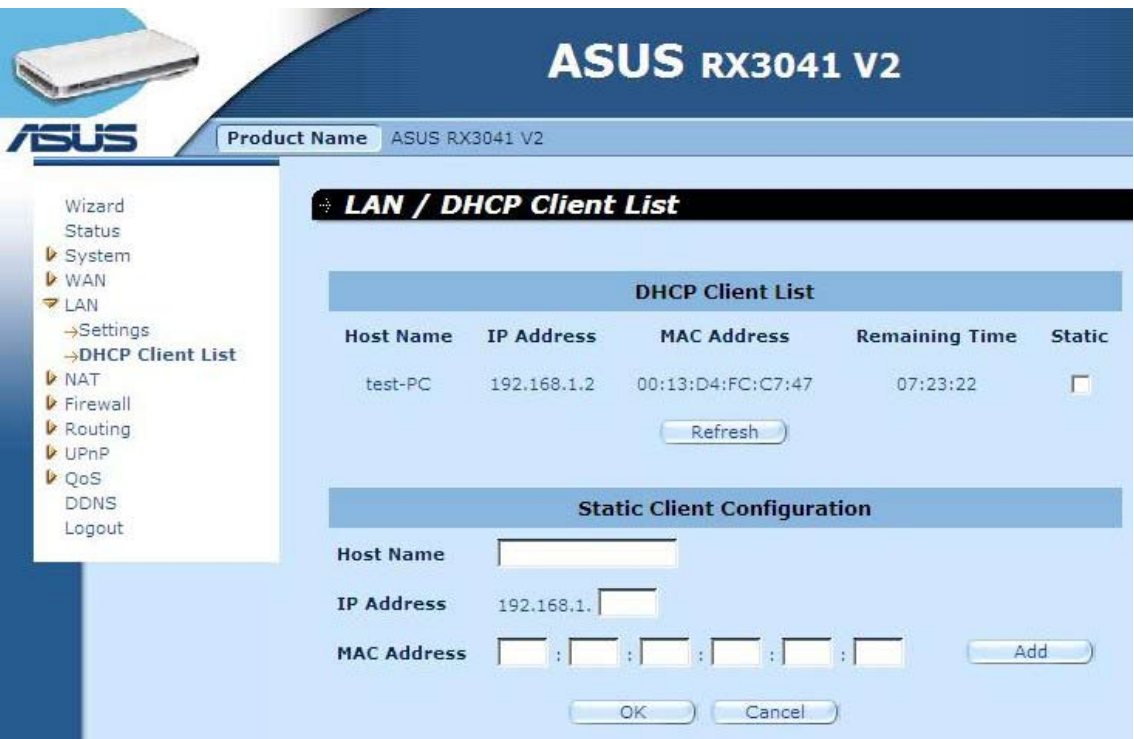

**Seznam klientů DHCP:** Na této stránce jsou zobrazeni všichni klienti DHCP (počítače v místní síti LAN), kteří jsou aktuálně připojeni k vaší síti. Zobrazuje adresu IP a adresu MAC a zbývající čas každého klienta místní sítě LAN. Stisknutím tlačítka Refresh (Aktualizovat) zobrazíte nejaktuálnější situaci.

# **2.6 NAT**

#### **2.6.1 Virtuální server**

Můžete nakonfigurovat směrovač jako virtuální server, takže vzdálení uživatelé, kteří přistupují ke službám, jako například web nebo FTP na vašem místním serveru prostřednictvím veřejných adres IP, mohou být automaticky přesměrováni na místní servery nakonfigurované se soukromou adresou IP. Jinými slovy v závislosti na požadované službě (číslo portu TCP/UDP) směrovač přesměrovává externí požadavek na službu na příslušný server.

#### **Příklad:**

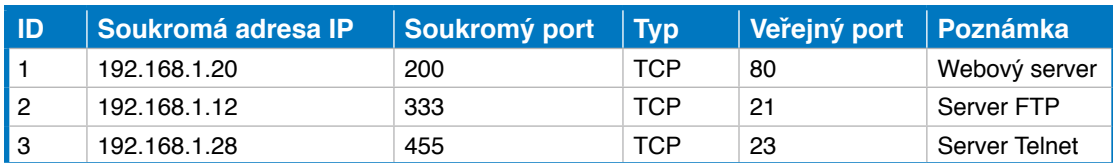

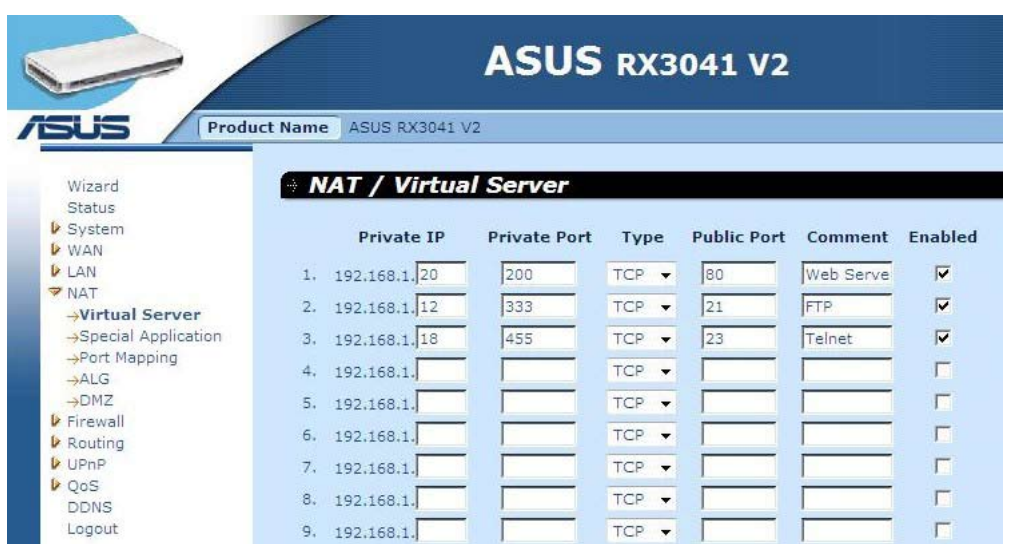

**Soukromá adresa IP:** Toto je adresa klienta /hostitele místní sítě LAN, na kterou bude odesláno číslo paketu veřejného portu.

**Soukromý port:** Toto je číslo portu (výše uvedeného hostitele se soukromou adresou IP), na které bude číslo veřejného portu níže změněno, když paket vstoupí do vaší místní sítě LAN (na adresu IP serveru/klienta místní sítě LAN)

**Typ:** Vyberte typ protokolu čísla portu (TCP, UDP nebo oboje). Pokud si nejste jisti, ponechte jako výchozí protokol TCP.

**Veřejný port:** Zadejte číslo portu služby (služby/internetové aplikace), který bude přesměrován na výše uvedeného hostitele se soukromou adresou IP ve vaší místní síti LAN.

**Poznámka:** Popis tohoto nastavení.

**Aktivováno:** Aktivujte funkci virtuálního serveru.

#### **2.6.2 Speciální aplikace**

Některé aplikace vyžadují více připojení, například internetové hry, videokonference, internetová telefonie a další. Tyto aplikace nemohou fungovat, když je aktivováno překládání adres (NAT). Potřebujete-li používat aplikace, které vyžadují více připojení, zadejte port přiřazený aplikaci v poli odchozího portu "Trigger Port" (Port aktivační procedury), vyberte typ protokolu TCP nebo UDP a potom zadejte příchozí port veřejných portů přiřazený k portu aktivační procedury, který je má otevírat pro příchozí provoz.

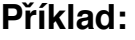

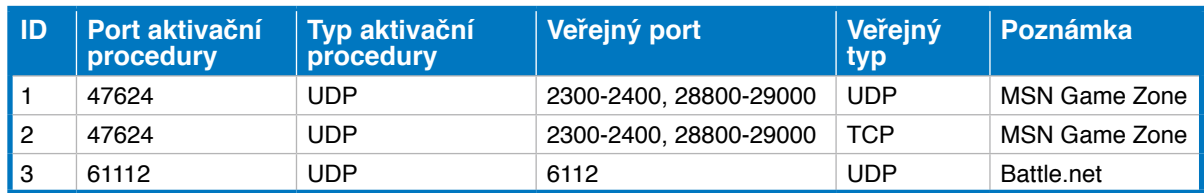

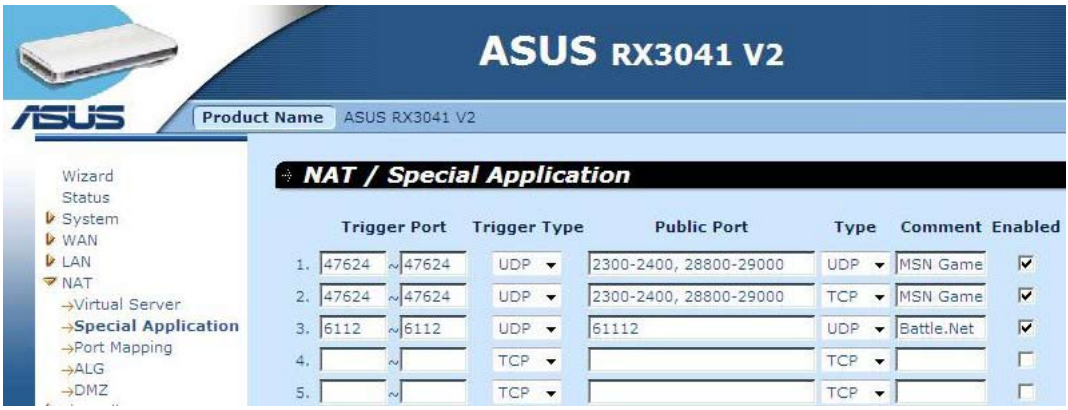

**Port aktivační procedury:** Toto je odchozí (Outbound) rozsah čísel portů pro tuto konkrétní aplikaci.

**Typ aktivační procedury:** Vyberte typ protokolu odchozího portu; může být "TCP", "UDP" nebo "Both" (Oboje).

**Veřejný port:** Zadejte příchozí (Inbound) port nebo rozsah portů pro tento typ aplikace (například 2300 - 2400, 47624)

**Veřejný typ:** Vyberte typ protokolu příchozího portu: "TCP", "UDP" nebo "Both" (Oboje).

**Poznámka:** Popis tohoto nastavení.

**Aktivovat:** Aktivujte funkci speciální aplikace.

#### **2.6.3 Mapování portů**

Tato funkce umožňuje více vnitřním uživatelům sdílet jednu nebo více veřejných adres IP. Zadejte veřejnou adresu IP, kterou chcete sdílet, do pole Global IP (Globální adresa IP). Zadejte rozsah vnitřních adres IP, které budou sdílet globální adresu IP.

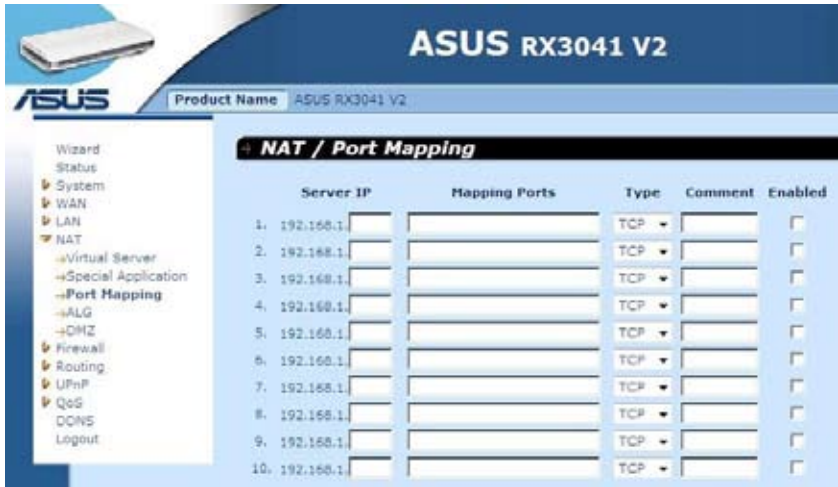

**IP serveru:** Zadejte adresu IP serveru NAT.

**Mapovací porty:** Zadejte číslo portu, na který se mapuje server NAT.

**Typ:** Vyberte typ protokolu příchozího portu: "TCP", "UDP" nebo "Both" (Oboje).

**Poznámka:** Popis tohoto nastavení.

**Aktivováno:** Aktivujte funkci mapování portů.

#### **2.6.4 ALG**

Okno ALG (Application Layer Gateway) (Brána aplikační vrstvy) umožňuje uživatelům konfigurovat nastavení ALG směrovače.

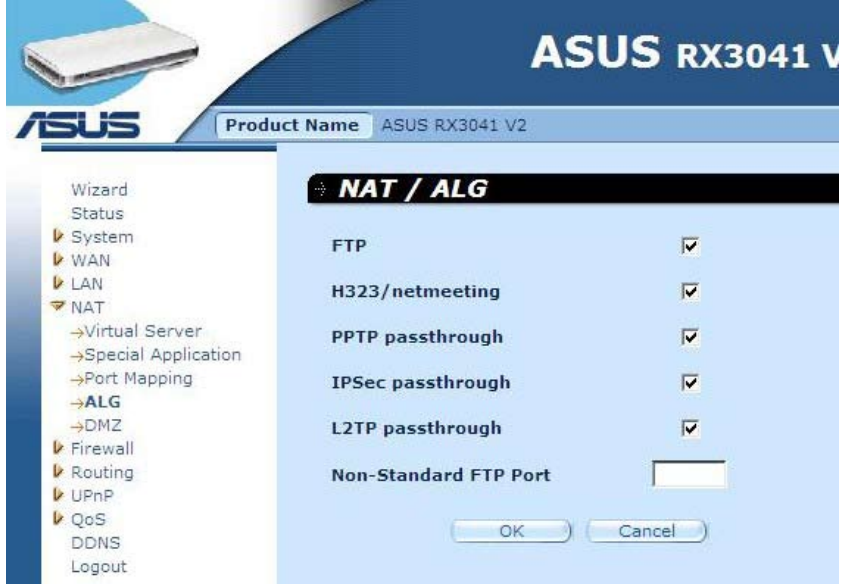

**ALG (Brána aplikační vrstvy):** Můžete aktivovat ALG a směrovač poté nechá danou aplikaci správně projít bránou NAT.

#### **2.6.5 DMZ**

Máte-li klientský počítač, který nemůže řádně spouštět internetovou aplikaci zpoza brány NAT firewall nebo po nakonfigurování funkce speciálních aplikací, můžete otevřít klientovi neomezený obousměrný přístup k Internetu. Na této obrazovce zadejte adresu IP hostitele DMZ. Přidáním klienta do seznamu DMZ (Demilitarized Zone) může být vaše síť vystavena řadě bezpečnostních rizik; proto můžete použít tuto možnost jako poslední.

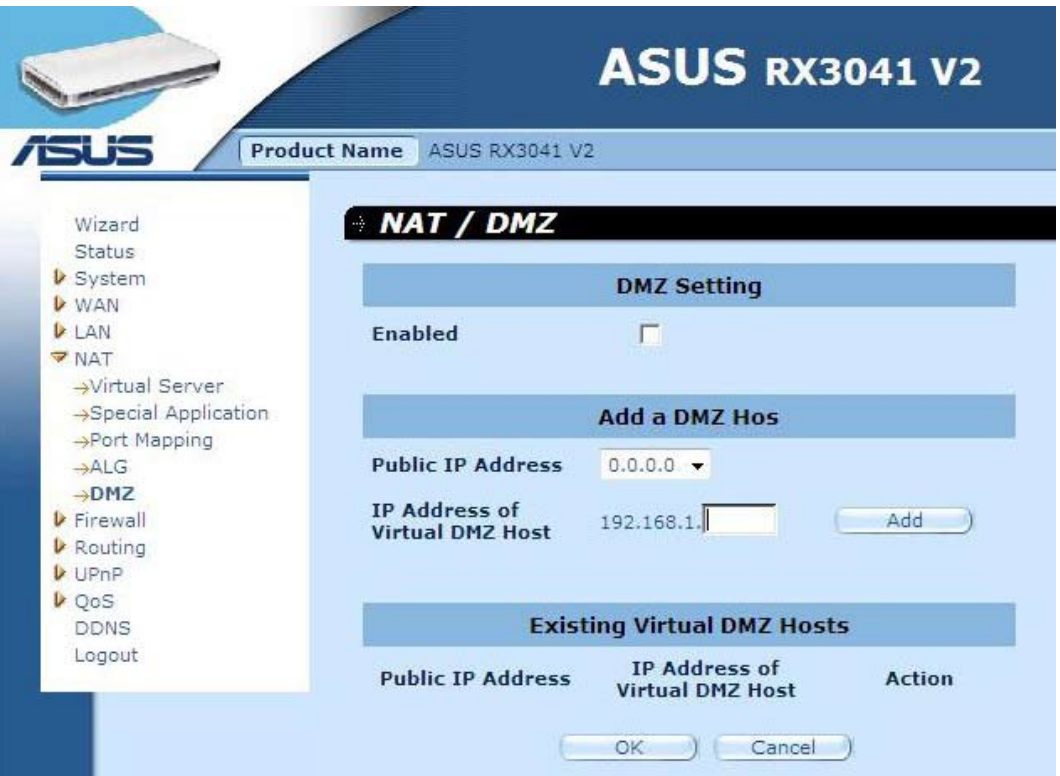

**DMZ (Demilitarizovaná zóna):** Aktivujte/deaktivujte DMZ.

**Veřejná adresa IP:** Adresa IP portu WAN nebo jakékoli jiné veřejné adresy IP, které poskytl váš ISP.

**Adresa IP hostitele virtuální DMZ:** Zadejte adresu IP hostitele DMZ.

# **2.7 Brána firewall**

#### **2.7.1 Volba**

Tento směrovač poskytuje rozsáhlou ochranu bránou firewall omezováním připojení k omezení nebezpečí průniku a obranou před širokou škálou běžných hackerských útoků. Nicméně pro aplikace, které vyžadují neomezený přístup k Internetu, můžete nakonfigurovat konkrétního klienta/server jako demilitarizovanou zónu (DMZ).

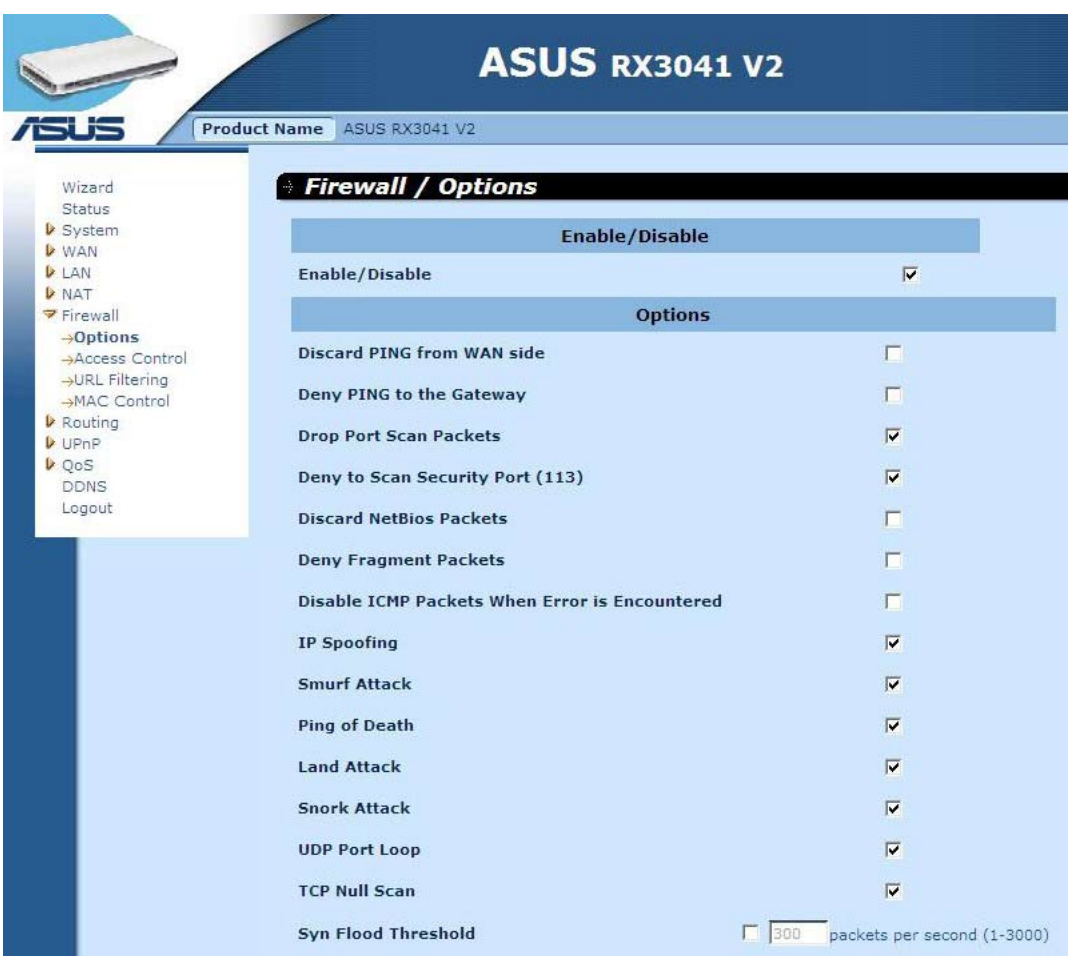

**Možnosti brány firewall:** Vyberte funkce, které brána firewall podporuje. Lze vybrat možnosti Enable Hacker Attack Protect (Povolit ochranu před hackerským útokem), Discard PING from WAN side (Vyřadit PING ze strany WAN), Deny PING to the Gateway (Odmítnout PING na bránu), Drop Port Scan packets (Zahodit pakety prověřování portů), Allow to Scan Security Port (113) (Povolit prověřování bezpečnostního portu), Discard NetBios Packets (Zahazovat pakety NetBios), Accept Fragment Packets (Akceptovat fragmentované pakety) a Send IMCP Packets When Error is Encountered (Odesílat pakety IMCP při chybě).

# **2.7.2 Řízení přístupu**

Můžete filtrovat přístup k Internetu pro místní klienty podle adres IP, portu, typů aplikací (tzn. port HTTP) a času.

Tato obrazovka například ukazuje, že klienti s adresami v rozsahu 192.168.1.50-99 mají trvale omezeno používání FTP (Port 21), zatímco klienti s adresami v rozsahu 192.168.1.110-119 mají zablokované procházení Internetu od pondělí do pátku.

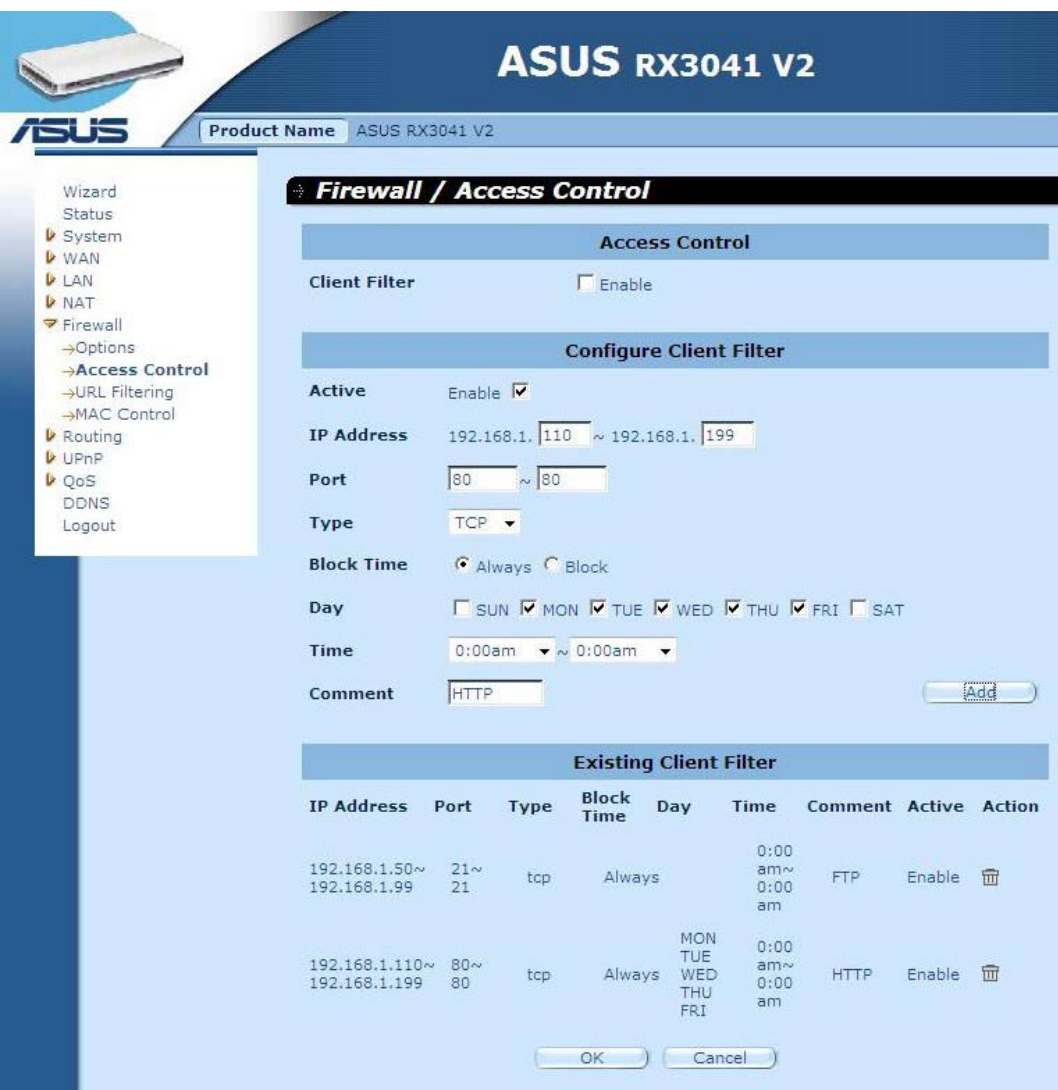

#### **2.7.3 Filtrování adres URL**

Chcete-li konfigurovat funkci filtrování adres URL, zadejte webové servery (www.somesite. com) a/nebo adresy URL webových serverů obsahujících klíčové slovo, které chcete ve vaší síti filtrovat.

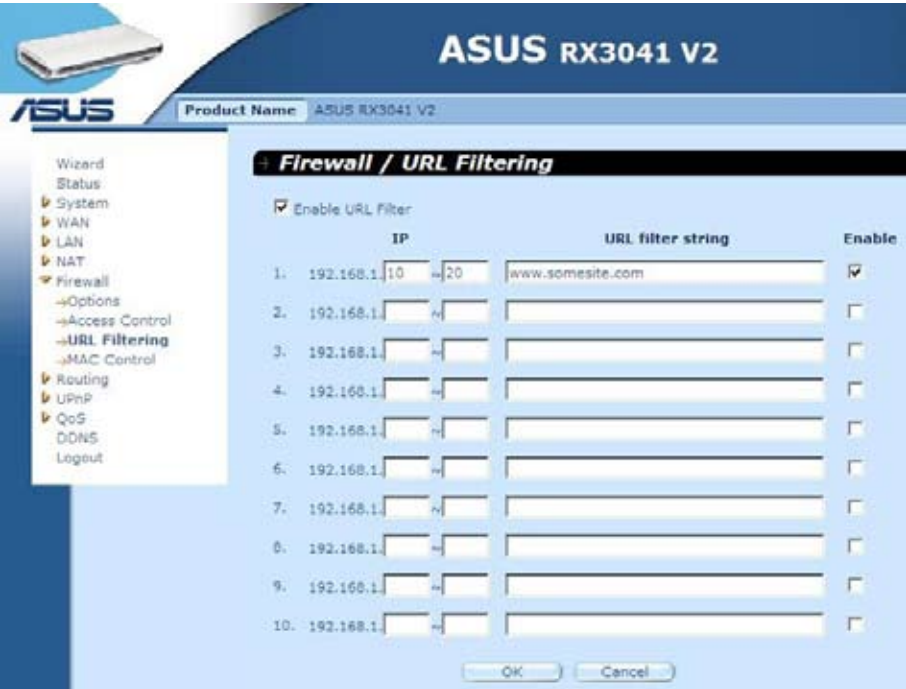

# **2.7.4 Řízení MAC**

Okno MAC Control (Řízení MAC) umožňuje uživateli blokovat přístup určitých klientských počítačů k Internetu podle adresy MAC.

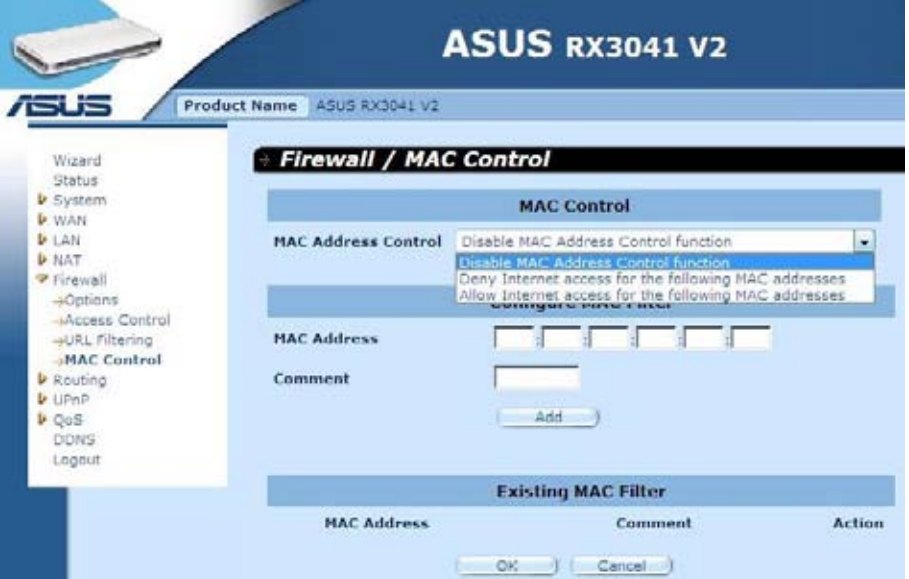

**Řízení adres MAC:** Tato funkce umožňuje uživateli určit, zda odfiltrovat nebo přijmout následující adresu MAC, která se pokouší připojit k Internetu.

**Konfigurovat filtr MAC:** Zadejte adresu MAC, kterou chcete odfiltrovat nebo přijmout.

#### **2.8 Směrování**

#### **2.8.1 Směrovací tabulka**

Okno Routing Table (Směrovací tabulka) ukazuje aktuální směrovací informace v systému.

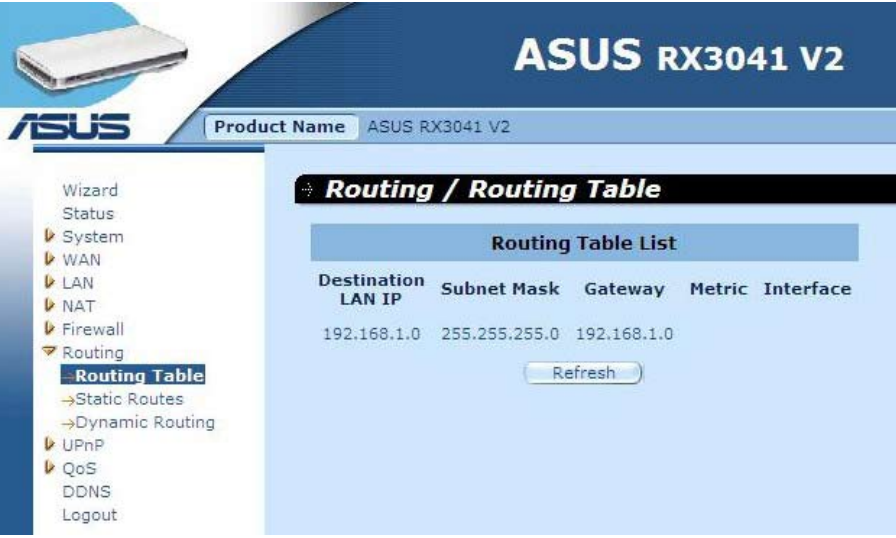

#### **2.8.2 Statické trasy**

Statická trasa je předem stanovená cesta, kterou musí síťové informace projít, aby se dostaly ke konkrétnímu hostiteli nebo síti.

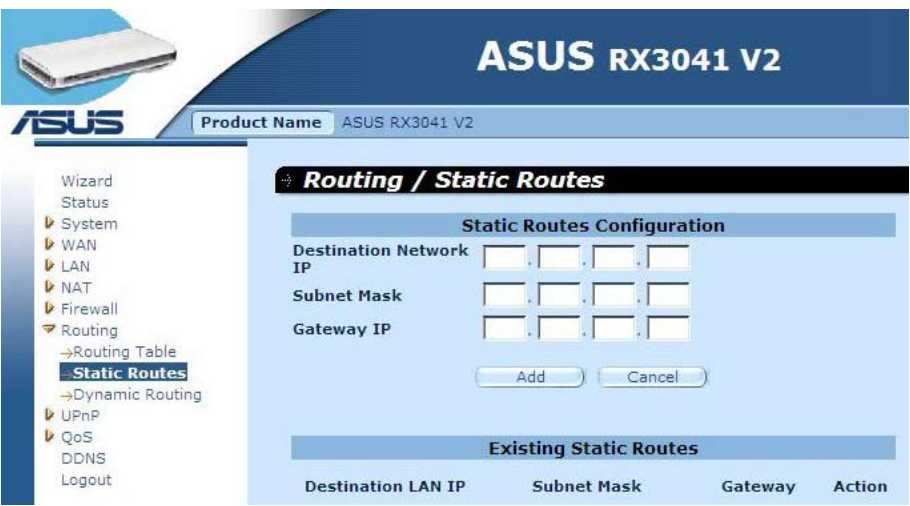

**Adresa IP cílové místní sítě LAN:** Síťová adresa cílové sítě.

**Maska podsítě:** Maska podsítě cílové sítě.

**Brána:** Brána příští zastávky na cestě k cílové síti. Toto je adresa IP sousedního směrovače, se kterým musí tento směrovač komunikovat na cestě k cílové síti.

#### **2.8.3 Dynamické směrování**

Dynamické směrování lze použít k ukládání tras naučených směrovacími protokoly do mezipaměti, což umožňuje automatizaci údržby statického směrování. Pomocí protokolu RIP (Routing Information Protocol) směrovač určuje trasu síťového paketu podle nejmenšího počtu směrovačů mezi zdrojem a cílem. V tomto případě můžete automaticky přizpůsobovat situaci fyzickým změnám v rozvržení sítě.

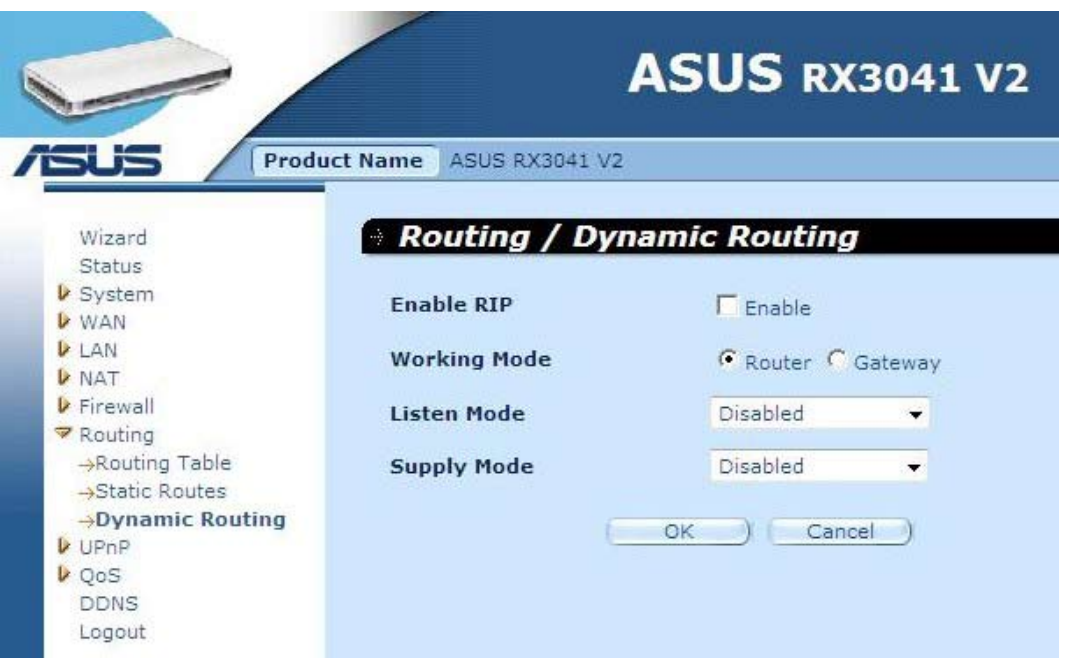

**Pracovní režim:** Vyberte, zda má směrovač fungovat jako směrovač nebo jako brána.

**Režim naslouchání:** Aktivací tohoto režimu umožníte serveru RIP přijímat a aktualizovat směrovací informace.

**Režim poskytování:** Aktivací tohoto režimu umožníte serveru RIP odesílat a aktualizovat směrovací informace.

#### **2.9 UPnP**

#### **2.9.1 Nastavení**

Technologie UPnP (Universal Plug and Play) umožňuje automatické obnovení a konfiguraci vybavení připojeného k vaší místní síti LAN. Technologii UPnP podporují operačními systémy Windows ME, XP nebo novější. Poskytuje kompatibilitu se síťovým vybavením, softwarem a perifériemi více než 400 výrobců, kteří spolupracují ve fóru Plug And Play.

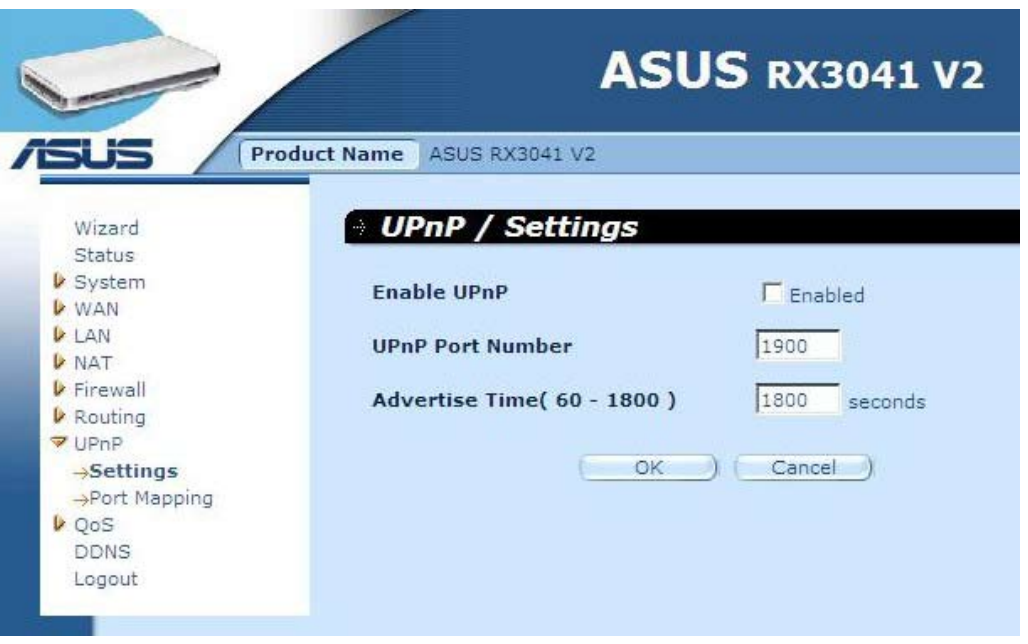

**Nastavení UPnP:** Zde můžete aktivovat nebo deaktivovat funkci UPnP.

#### **2.9.2 Mapování portů**

Okno Port Mappings (Mapování portů) zobrazuje veškeré informace o mapování portů UPnP.

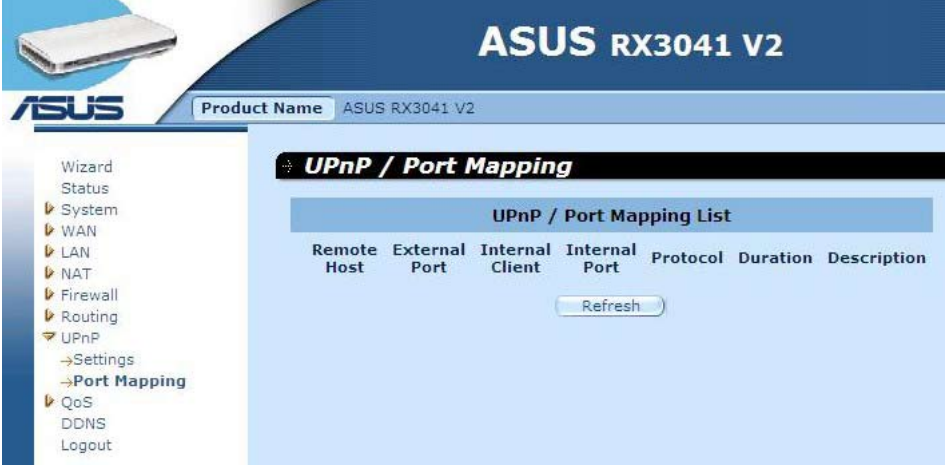

# **2.10 QoS**

QoS (Quality of Service). Tato volba poskytuje lepší službu vybraného síťového provozu prostřednictvím různých technologií. Mezi opravdu důležité aspekty podnikové modemové sítě patří využívání správy QoS tak, aby bylo zajištěno, že všechny aplikace mají k dispozici požadovanou úroveň služeb a dostatečnou šířku pásma pro dosažení očekávaného výkonu.

#### **2.10.1 Základna portu**

Funkce Port Base (Základna portu) představuje řešení pro zprávu a proti zahlcení v případech, kdy síť splňuje omezenou šířku pásma. V síťovém provozu lze nastavit maximální omezení pro jednotlivé porty. Můžete řídit šířku pásma podle toho, ke kterým fyzickým portům místní sítě LAN a portu WAN vašeho počítače nebo zařízení je směrovač připojen.

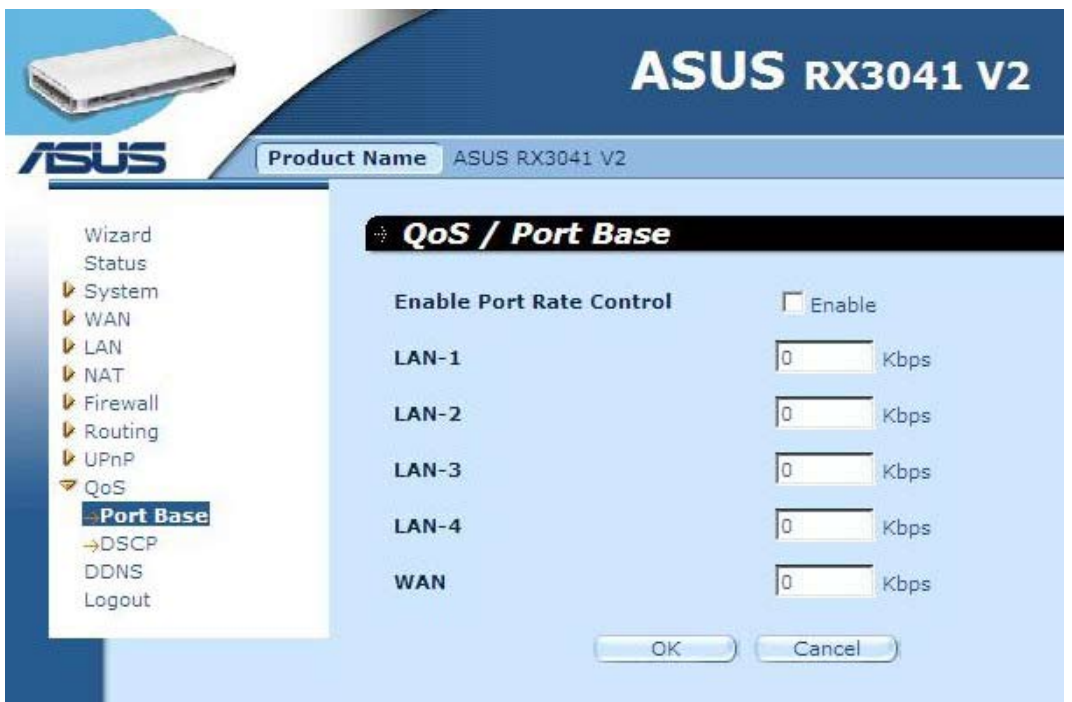

**Aktivovat řízení rychlosti portů:** Zaškrtnutím aktivujete funkci Port Base (Základna portu).

**LAN-1 ~4 / WAN:** Zadejte hodnotu rychlosti od 1 ~ 100000 (výchozí je 0). Funkce základny portu QoS umožňuje přiřadit prioritu vysokého nebo nízkého provozu (dat) portu místní sítě LAN a WAN. Můžete povolit řízení rychlosti portů a nastavit omezení rychlosti průchodu širokopásmového provozu Tx/Rx.

#### **2.10.2 DSCP**

DSCP (Differentiated Services Code Point) označuje klasifikaci provozu na základě priority adresy IP paketu. (Umožňuje spravovat a zabraňovat zahlcení provozu definováním pravidel příchozí a odchozí priority pro každé zařízení na směrovači). Tato pravidla určují prioritu, kterou získají pakety cestující zařízením. Můžete nastavit hodnoty hmotnosti fronty pro uspořádání využití provozu a můžete rozhodnout která hodnota DSCP bude používat odpovídající frontu.

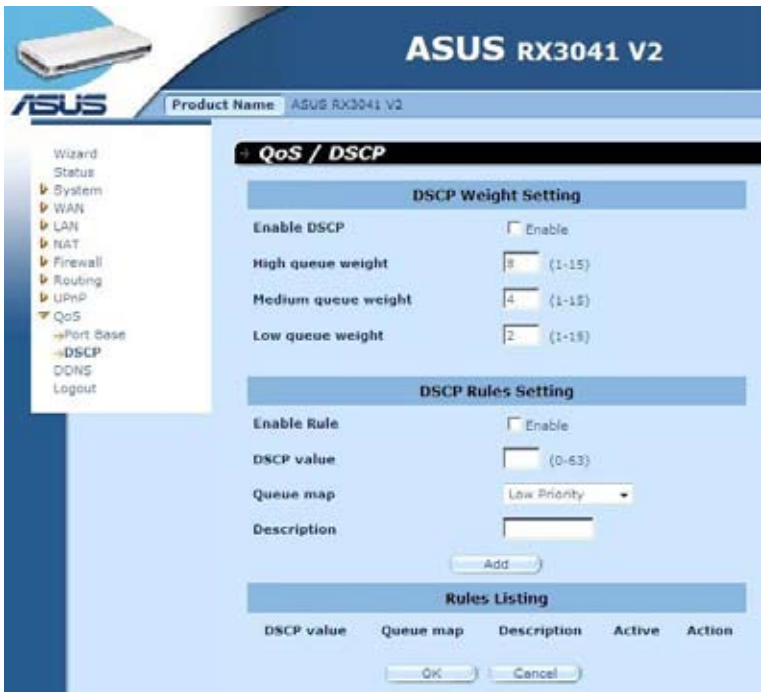

Po zaškrtnutí políčka Enable DSCP (Aktivovat DSCP) se zobrazí další nastavení.

**Vysoká hmotnost fronty:** Nastavte hodnotu hmotnosti pro nejvyšší prioritu.

**Střední hmotnost fronty:** Nastavte hodnotu hmotnosti pro střední prioritu.

**Nízká hmotnost fronty:** Nastavte hodnotu hmotnosti pro nejnižší prioritu.

Nastavením různých hmotností pro vysokou, střední a nízkou frontu přiřadíte těmto prioritám různou propustnost.

Výchozí hodnoty jsou: **High queue (Vysoká fronta): Medium queue (Střední fronta): Low queue (Nízká fronta) = 8 : 4 : 2**

Znamená to, že propustnost vysoké fronty musí být dvojnásobná, než propustnost střední fronty, a trojnásobná, než propustnost nízké fronty. Můžete změnit hmotnost podle vlastní potřeby. Samozřejmě nesmíte přiřadit vyšší hodnotu hmotnosti nižším prioritám. Taková zadání jsou neplatná a budete upozorněni zprávou o chybě.

**Aktivovat pravidlo:** Zaškrtnutím aktivujete pravidlo a naopak.

**Hodnota DSCP:** Nastavte DSCP pro toto pravidlo. Rozsah tohoto čísla je od 0 do 63.

**Mapovat frontu:** Namapujte vysokou, střední nebo nízkou frontu na tuto hodnotu DSCP.

**Popis:** Textové pole pro zadání názvu nebo poznámek k tomuto pravidlu.

**Seznam pravidel:** Po přidání budou pravidla zobrazena v této tabulce.

# **2.11 DDNS**

DDNS (dynamický server DNS) vám poskytuje v Internetu způsob, jak navazovat své názvy domén s počítačem nebo serverem. DDNS umožňuje, aby váš název domény automaticky sledoval vaši adresu IP tím, že při změně adresy IP mění vaše záznamy DNS.

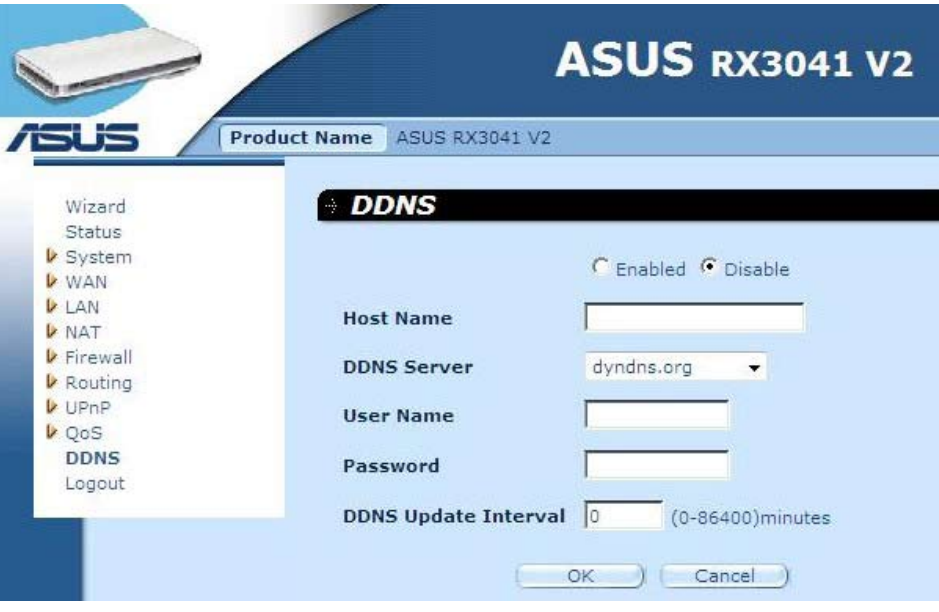

**DDNS:** Aktivujte/deaktivujte funkci DDNS tohoto směrovače.

#### **2.12 Informace nápovědy**

Informace nápovědy se zobrazují na pravé straně některých obrazovek. V informacích nápovědy jsou popsány všechny funkce směrovače a některé technické termíny.

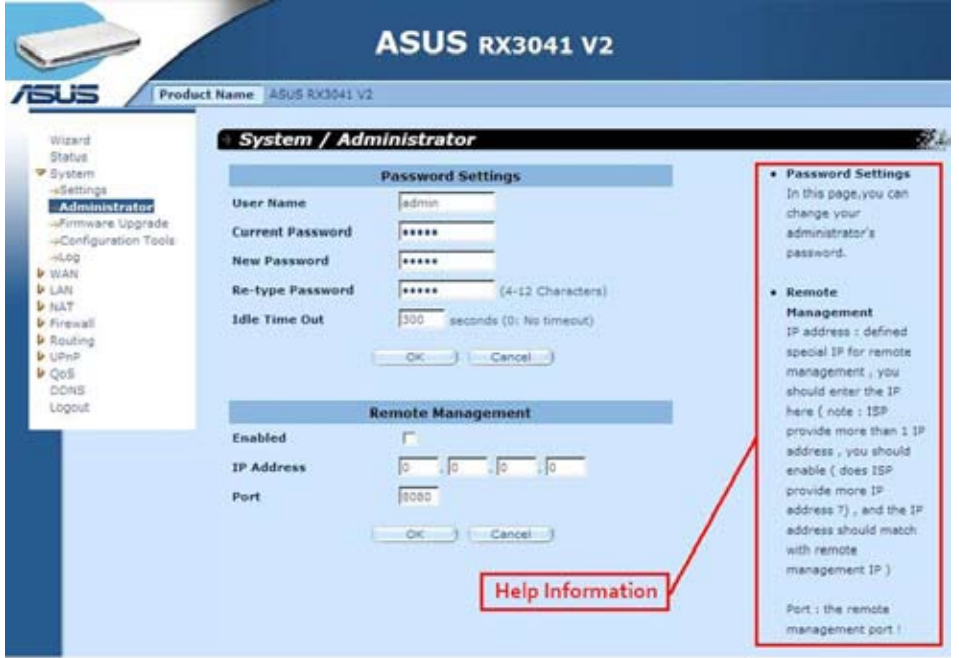

# **2.13 Odhlášení**

Klepnutím na **Logout (Odhlásit)** na hlavním panelu zahájíte proces odhlášení od směrovače.

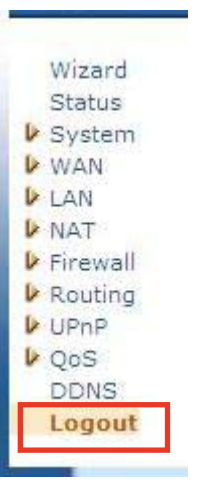

Klepnutím na **OK** se odhlásíte od nástroje směrovače.

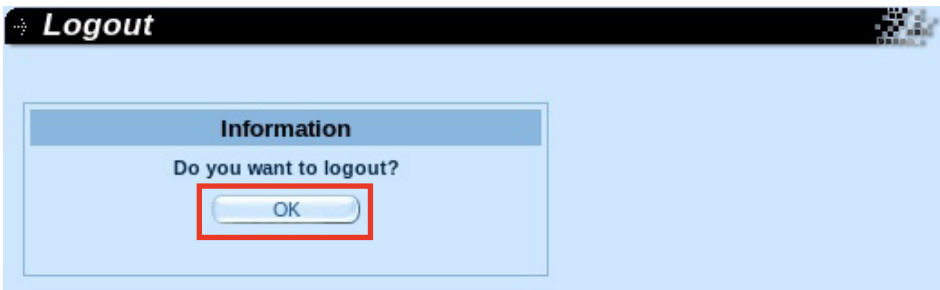